qwertyuiopasdfghjklzxcvbnmqwerty uiopasdfghjklzxcvbnmqwertyuiopasd fghjklzxcvbnmqwertyuiopasdfghjklzx 1 of 46

cvbnm opasdf**g**  $\bm{\mathsf{hjklzxc}}$  G&  $\bm{\mathsf{w}}$  G&  $\bm{\mathsf{w}}$  and  $\bm{\mathsf{w}}$  and  $\bm{\mathsf{vklzxc}}$ vbnmqwertyuiden vertilige vertilige vertilige vertilige vertilige vertilige vertilige vertilige vertilige vertilige vertilige vertilige vertilige vertilige vertilige vertilige vertilige vertilige vertilige vertilige vertil wertyuis and the second styles opasdf<sub>g</sub>

wertyu FIADJ Saagaaqsacccolac. ETABS အေျခခံမ်ားေလ့လာျခင္း

မြန်မာအင်ဂျင်နီယာဖိုရမ်သင်တန်း

1/1/2010

ပြင်ဆင်တည်းဖြတ်သူ - chit tee

9chittee8@gmail.com

<http://www.myanmarengineer.org/forum/index.php/board,322.0.html>

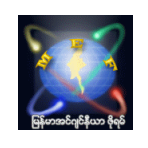

pnmqwertyuiopasdfghjklzxc သင်ိတန်းလေးမစတင်မီ

ေတြကူ ေက်းဇူးရှင် ဆရာကြီးဦးခင်မောင်တင့် ကို ဒီနေရာလေးကနေပြီး ဦးစွာပထမ ရိုသေစွာကန်တော့လိုက်ရပါတယ် ခင်ဗျာ။<br>ေက်းဇူးရွာကြီးသည် ကျနော့်ကို 5th Yrs (Apr 1997) ကျောင်းဝိတ်ကတည်းက စတင်ပြီး ဆရာကြီးသည် ကျနော့်ကို 5th Yrs (Apr 1997) ကျောင်းပိတ်ကတည်းက စတင်ပြီး စင်္ကာပူနိုင်ငံသို့ မထွက်လာခင်အရှိန် (Dec 2006) အထိ .........

www.compastor.compassamp (DCC 2000) အထ<br>Werthinmedia Structural Design တွက်ချက်သောနယ်ပယ်ထဲကို သင်ယူ ဝင်ရောက်ဖို့ ခွင့်ပြုခဲ့ပြီး၊ မိသားစုတယောက်ပမာတပြု<br>တောင်တောင် တွင်တံုးဝင်ကြားမွေးပြင်း ပထားပွယ်ပြီးမှားပြောင် ယူလဲဒဲဒဲ Str ယုံကြည်စွာဖြင့် Structural Design တွက်ချက်သောနယ်ပယ်ထဲကို သင်ယူ ၀င်ရောက်ဖို့ ခွင့်ပြုခဲ့ပြီး၊ မိသားစုတယောက်ပမာ တေင့်ရှောက် ဆက်ဆံ သင်ကြားပေးခြင်း ၊ နေရာပေးခြင်းများကြောင့် ယခုကဲ့သို့ Structural Design Engineer တယောက်အဖြစ် အလုပ်လုပ်ကိုင်နိုင်နေခြင်းဖြစ်ပါတယ် ။

yuiopasdfghjklzxcvbnmqwertyuiopas opasdfghjklzxcvbnmqwertyuiopasdfg hjklzxcvbnmrtyuiopasdfghjklzxcvbn mqwertyuiopasdfghjklzxcvbnmqwert

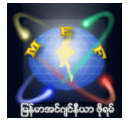

# မာတိကာ ……

- 1- ETABS နိဒါန္း
- 2- ETABS နဲ့ ပတ်သက်လို့ အားသာချက် အားနည်းချက် များကို ခြုံငုံသုံးသပ်ခြင်း
- 3- အခြေခံ Command များကို ဆွေးနွေး ရှင်းလင်းခြင်း (ပို့ချချက် ၁ - ၁၈ နှင့် ပြန်လည်ဆွေးနွေးချက်များ)
- 4- Model တစ်ခု စတင်လုပ်ကြည့်ရင်း ... Command များကို အသုံးချကြည့်ခြင်း
- 5 ETABS Model ကို Analysis လုပ်ရြင်း
- 6- ETABS Analysis Output များကိုရယူခြင်း
- 7- ETABS Project တစ်ခုကို ကိုယ်ကိုယ်တိုင် စတင်ကြည့်ရြင်း (သင်တန်းသားများ ကဏ္ဍ)

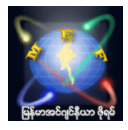

# 1. ETABS နိဒါန္း

မြန်မာပြည်မှာတုန်းက ....

မြန်မာပြည်က ငလျင်းကင်းလွတ်ဇုံထဲမှာမရှိတဲ့အတွက် အထပ်မြင့်ကော်မတီ (CQHP) ဆိုတာလေး ပေါ်လာခဲ့ပြီးနောက်မှာ ၁၂ထပ် နဲ့ အထက် အဆောက်အဦးတွေကို (အခုတော့ ၁၀ထပ်နဲ့ အထပ်ဖြစ်သွားပြီလားမသိဘူး) ဒီဇိုင်းတွက်ချက်ရာမှာ ငလျင်အတွက် Seismic Load နဲ့ Wind Load စတဲ့ Lateral Load တွေကို ထည့်သွင်းတွက်ချက် စေခဲ့ပြီး CQHP မှာ Project ေတြကို စစ္ေဆးမႈ ခံယူရပါတယ္(earthquake ကဘဲ control ျဖစ္ေလ့ရွိပါတယ္) ။

ပထမဦးဆုံးအနေနဲ့ Structural ပိုင်းနဲ့ ပတ်သက်ပြီး မစစ်ဆေးခင်မှာ Architect drawing တွေကို အရင်ဦးဆုံး Architect တွေကိုယ်တိုင် တင်ပြရှင်းလင်းရတာဖြစ်ပြီး၊ YTU က Architect ဌာနမျူး ပါဝင်တဲ့ CQHP အဖွဲ့ ဝင်တွေက စစ်ဆေးပါသေးတယ်။ Architect Design လုပ်ထားပုံတွေဟာ ငလျင်ကိုခံနိုင်ရည် ရှိနိုင်သော Structure Plan ဟုတ်မဟုတ်နဲ့ Architect concept ေတြနဲ႕အဆင္ေျပမေျပ စစ္ေဆးတာျဖစ္ပါတယ္။ အဲ့ဒီလို စစ္ေဆးၿပီးပါက Structural Design အပိုင္းေတြကို ထပ္မံစစ္ေဆးရာ မှာ ဆရာကြီးဦးညီလှငယ် အပါအဝင် ဆရာကြီးဦးတင်မောင်၊ အန်ကယ်ဦးသန်းမြင့်၊ ဆရာကြီးဦးခင်မောင်တင့်၊ ဆရာကြီး ဒေါက်တာထင်အောင် စတဲ့ဆရာကြီးတွေရဲ့စစ်ဆေးမှုကို Designer တွေကိုယ်တိုင် CQHP ရုံးခန်းမှာ သွားရောက်ပြီး တွက်ရျက်ထားတာတွေအပါအဝင် Design Concept တွေကအစ ကိုယ်လုပ်ထားတဲ့ Model တွေကို slide show အဖြစ် တင်ပြရှင်းလင်းပြီး စစ်ဆေးမှုခံယူရတာဖြစ်ပါတယ်။

အစပိုင်းမှာ 3D နဲ့ ငလျင်ဒီဇိုင်းတွက်ချက်ဖို့ရန်အတွက် မြန်မာပြည်မှာ 3D Structural Analysis & Design လုပ်ဖူးသူ မရှိတဲ့အတွက် မြန်မာအင်ဂျင်နီယာအသင်းရဲ့ အထောက်အပံ့နဲ့ ယိုးဒယားက ETABS software ရောင်းတဲ့ Company က အတွေ့အကြုံရှိ အင်ဂျင်နီယာတွေကို ဖိတ်ခေါ်ခဲ့ပြီး ITC Park မှာ သင်တန်းပေးခဲ့ပါတယ်။ သင်တန်းကတော့ ရက်ပိုင်း သင်တန်းဘဲ ဖြစ်ပြီး ေန့တိုင်း အချိန်ပြည့်တက်ရောက်ရပါတယ်။ အဲ့ဒီကနေ Idea တချို့ရခဲ့ပါတယ်။ ဒါပေမယ့် တကယ်လက်တွေ့ လုပ်ကြတဲ့အချိန်ကြတော့ အချင်းချင်းတိုင်ပင်ရင်းတမျိုး၊ ကိုယ်ဟာကိုယ်ရှာဖွေရင်းတနည်းနဲ့ အခက်အခဲ မျိုးစုံကြုံရ ဖြေရှင်းခဲ့ကြရပါတယ်။

Seismic Design တွက်ချက်ချက်ရာမှာ CQHP ကော်မတီက Recommand လုပ်တဲ့ software တစ်ခုကတော့ ETABS software ဖြစ်ပါတယ်။ တခြား equivalent software တွေဖြစ်တဲ့ Staad Pro နဲ့ SAP2000 တို့နဲ့ လဲ အသုံးပြုနိုင်ကြပါတယ်။ CQHP ရဲ့ ပထမဦးဆုံး Project ကို Presentation လုပ်ခဲ့သူကတော့ ဆရာဦးဝင်းအောင်ချိူဖြစ်ပြီး၊ ယခုေဆာက်လုပ်ပြီးစီး ဖွင့်လှစ်ထားပြီဖြစ်တဲ့ ကမ္ဘာ့အေးဘုရားလမ်းက ဂမုန်းပွင်း Supermarket ပဲဖြစ်ပါတယ်။ ဆရာက Staad Pro Software ကိုအသုံးပြုထားတာပါ။ ရန်ကုန်မြို့ဟာ ငလျင်ဒီဇိုင်းတွက်ဖို့ရန်အတွက် Zone 2A ထဲမှာကျရောက်ပါတယ်။ Active Fault Line ကြီးဖြတ်သားတဲ့နားက တောင်တွင်းကြီး ၊ ပျဉ်းမနား ၊ မန္တလေး စတဲ့နေရာတွေကတော့ Seismic maximum ဖြစ်တဲ့အတွက် Zone 4 နဲ့တွက်ကြရပါတယ်။

CQHP မှာ ဆရာဦးတိုးတိုး၀င်း၊ ဆရာဦးေအာင်သန်း၀င်း၊ ဆရာဦးစိုးနိုင် စတဲ့တခြားဆရာတွေကလဲ ကိုယ် Design လုပ်တဲ့ Project ကို ကိုယ်တိုင် Presentation လုပ်ကြရပါတယ်။ CQHP က ဆရာကြီးတွေရဲ့ စစ်ဆေးမေးမြန်းချက်တွေ comments တွေကို ပြန်လည်ပြင်ဆင် ပြန်လည်တင်ပြ အကြိမ်ကြိမ်လုပ်ပြီး ဆရာကြီးတွေကျေနပ်မှသာ CQHP မှာ pass ဖြစ်ပါတယ်။ အဲ့ဒီေနာက္မွ စည္ပင္သာယာဆီကို ဆက္သြားရပါတယ္။

အများစုကတော့ ETABS software နဲ့ တင်ပြကြပြီး ၊ CQHP မှာလဲ ETABS ကျွမ်းကျင်သော လူငယ်အင်ဂျင်နီယာတွေ ခန့္ခထားပြီး ဆရာကြီးတွေရဲ့ ကြီးကြပ်မှုနဲ့ တင်ပြလာသော Project များကို အသေးစိတ်ပြန်လည် စစ်ဆေးကြတာဖြစ်ပါတယ်။ အဲ့ဒီလို လိုအပ်ံချက်တွေရှိခဲ့လို့ ငလျင်ဒီဇိုင်းနဲ့ ပတ်သက်ပြီးတွက်ချက်နိုင်ရန်အတွက် ETABS software မဖြစ်ဖြစ်အောင် စတင်လေ့လာဖြစ်ခဲ့ရပါတယ်။ အခက်အခဲပေါင်းများစွာကြုံခဲ့ရပါတယ်။ အပေါင်းအသင်းတွေရဲ့အကူအညီလဲ အများကြီး ရခဲ့ပါတယ်။ ေနာက်ပိုင်းတော့ တဖြည်းဖြည်းနဲ ့ETABS software နဲ ့ ယဉ်ပါးလာတဲ့အတွက် အသုံးပြုရာမှာလဲ ပိုမိုအဆင္ေျပလာခဲ့ပါတယ္။

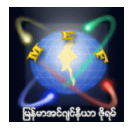

စင်္ကာပူရောက်တော့လဲ ....

ETABS software ကိုဆက်လက်အသုံးချခွင့်ရရှိခဲ့ပြီး ၂ နစ်ခွဲလောက် HDB လူနေအိမ် အထပ်မြင့်တွေ Multi-storey Car Parking အဆောက်အဦးတွေ Commercial Bld (လုပ်ဖြစ်ခဲ့တယ်။ အလုပ်ထပ်ပြောင်းတော့ ပိုပြီးစိမ်ခေါ်မူပြင်းထန်တဲ့ Structure တွေကိုလဲ ETABS software နဲ့ မရမက ပေကပ်လုပ်ခဲ့ပါတယ် ။ HDB မှာတော့ အထပ်မြင့် အဆောက်အဦးများကို တွက်ချက်ရာမှာ ETABS (သို့့) တခြား equivalent 3D analysis & software တစ်ခုခုကို အသုံးပြုဖို့ ညွှန်ကြားထားပါတယ်။

အခုလို ETABS သင်တန်းပေးဖို့ဖြစ်လာရတာလဲ စင်္ကာပူမှာ Structural Designer တစ်ယောက်အဖြစ် အလုပ်လုပ်ကိုင်မည် ဆိုပါက ETABS software ကိုအသုံးပြုနိုင်ပါက အလုပ်ရှာဖွေရပိုမိုလွယ်ကူတဲ့အတွက် အသုံးမပြုဖူးသေးသော ဘဝတူ အင်ဂျင်နီယာများအတွက် အထိုက်အလျောက် အထောက်အကူ တစ်ခုဖြစ်စေရန်ရည်ရွယ်ပါတယ်။

ပြည့်စုံစွာတတ်သိလို့ သင်ေပးခြင်းမျိုးမဟုတ်ဘဲ ကြုံဖူးတဲ့အတွေ့အကြုံလေးတွေကို ပြန်လည်မျှဝေလိုခြင်းသာဖြစ်ပါတယ်။ ဒီနေရာလေးမှာတော့ သီအိုရီအပိုင်းထက် လက်တွေ့လုပ်ကိုင်ရာမှာ တန်းပြီးအသုံးပြုနိုင်အောင် အတတ်နိုင်ဆုံး သွားပါ့မယ်။ အွန်လိုင်းမှာ ယခုကဲ့သို့ မသင်ကြားပေးဖူးသဖြင့် လိုအပ်ချက်များရှိခဲ့ပါကလဲ နားလည်ခွင့်လွှတ် အကြံဉာဏ်များလဲပေးကြ ေစခ်င္ပါတယ္။

အားလုံးကိုခင်မင်လေးစားလျက် Chit tee

# 2. ETABS နဲ့ ပတ်သက်လို့ အားသာချက် အားနည်းချက် များကို <u>ရြံ</u>ငုံသုံးသပ်ခြင်း

ETABS ဆိုတာကတော့ အဆောက်အဦးလို Structure တွေအတွက် အင်မတန်မှ User friendly ဖြစ်အောင် ဖန်တီးထားတဲ့ 2D or 3D Structural Analysis & Design software တစ္ခုလို႕ျမင္မိပါတယ္။ ဒါေပမယ့္ ဘယ္လို Analysis & Design Software မဆို သူ့ရဲ့ အားသာချက် အားနည်းချက်တော့ ရှိကြစမြဲပါ။

အဲ့ဒီလိုပါဘဲ ETABS software မှာလဲ သူလုပ်လို့ရတာ လုပ်လို့မရတာလေးတွေကို သိထားတယ်ဆိုရင် ပိုပြီးတော့ အန္တရာယ် ကင်းကင်းနဲ ့အသုံးပြုနိုင်ကြမှာပါ။ အဓိက ကျနော် အသိပေးလိုတာကတော့ ETABS ဟာ User friendly အရမ်းဖြစ်တဲ့ အတွက်ကြောင့် Model လေးတည်ဆောက်လို့ရသွားတာနဲ့ ့ငါ အတော်ဟုတ်နေပြီဆိုပြီ သတိလက်လွတ် မဖြစ်စေဖို့ သတိလေးထားပေးပါ။ ဒီလို powerful ဖြစ်တဲ့ software တွေကိုသုံးပြီး Structural Design တွက်ချက်မှု ပြုလုပ်ခြင်း ဟာ ကျနော်တို့လို Software အပိုင်း၊ သီအိုရီအပိုင်းတွေကို နက်နက်ရှိုင်းရိူင်း ထဲထဲ၀င်၀င် မသိသူတွေအတွက်တော့ *Black Box* တစ္ခုထဲကို တဘက္ကေန Input Data ထည့္လိုက္ၿပီးေနာက္ တဘက္ကေန Output Data ထုတ္ယူလိုက္သလို ပါဘဲ။ အဲ့ဒီအထဲမှာ ဘယ်လိုတွေလုပ်လိုက်ပြီး ပြန်ထွက်လာရသလဲ ဆိုတာမသိတဲ့အတွက်ကြောင့် ပြောရမယ်ဆိုရင် အန္တရာယ် အလွန်များတဲ့ ကိစ္စခုပါ။

အဲ့ဒါကြောင့် ETABS က ထွက်လာတဲ့ Output Data တိုင်းကို ချက်ခြင်းမယုံကြည်သင့်ဘဲ ထွက်လာတဲ့ Data တွေဟာ ဖြစ်နိုင်မဖြစ်နိုင် ကိုယ့်အတွေ့အကြုံလေးနဲ့ လဲချင့်ချိန်စဉ်းစားပြီးမှ ယုံကြည်သင့်ပါတယ်။ နောက်တခုကတော့ ကျနော့်အတွေ့အကြုံ အရ 2D Analysis & Design တွက်ခဲ့ရမှာ အတော်များများကို Design တွက်ချက်ရာမှာရော၊ လက်တွေ့လုပ်ငန်းခွင်အတွက်ပါ ပိုမိုလွယ်ကူစေရန် Structural Designer များက Simplified လုပ်ပြီး တွက်ကြရလေ့ရှိပါတယ်။ 3D Analysis & Design ကို အခုလို Software တွေအကူအညီနဲ့ ့ကူးပြောင်းပြီး တွက်ကြရမှာ 3D geometry ကြောင့် Loading distribute လုပ်ရာမှာလဲ Stiffness ပေါ်မူတည်ပြီး မျှဝေတဲ့အတွက် 2D နဲ့ စဉ်းစားရင် တူသင့်တယ်လို့ထင်တဲ့နေရာမျိုးမှာ 3D ကျပြန်တော့ မတူညီတာမျိုးလေးတွေကို တွေ့ရပါတယ်။ အဲ့ဒါမျိုးကြုံတွေ့လာခဲ့ရင်လဲ Structural Plan, Loading

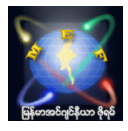

သက်ရောက်မှုတွေကိုကြည့်ပြီး ဖြစ်နိုင်မဖြစ်နိုင် ကိုယ့်ဟာကို စဉ်းစားဆုံးဖြတ်တာမျိုးလဲ ရှိတတ်ပါတယ်။ အရေးကြီးတာကတော့ Software ဟာ Software သာဖြစ်ပြီး အင်ဂျင်နီယာ ဖြစ်တဲ့ လူကတော့ အစစ အရာရာ စဉ်းစား တွက်ချက် ဆုံးဖြတ်ကြရပါမယ်။ ကိုယ်ဟာကို ဆုံးဖြတ်ရန်ခက်ခဲမှုများရှိပါက အတွေ့အကြုံရှိသူငယ်ချင်း မိတ်ဆွေများ ၊ ဆရာသမားများတွေရဲ့ အကူအညီနဲ့ လဲ <mark>ေဆွးေနးပြီး Conclusion ဆွဲရတာေလးတွေကြုံဖူးပါတယ်။ အဓိကကတော့ ဖြစ်နိုင်၏ မဖြစ်နိုင်၏ ပေ့ါ။</mark> Command တစ်ခုချင်းဆီရဲ့ (ကျနော်သိသလောက် ပြောပြချင်တာပါ၊ complete ဖြစ်ချင်မှ ဖြစ်ပါမယ်) အားသာချက် အားနည်းချက်တွေကို သိထားမယ်ဆိုပါကလဲ ေနာက်ပိုင်း ကိုယ်ကိုယ်တိုင် ETABS Modeling လုပ်ပြီး ဒီဇိုင်းတွက်ချက်မည် ဆိုပါက ပိုမိုပြီး အထောက်အကူရရှိလိမ့်မယ်လို ယုံကြည်မျော်လင့်မိပါတယ်။ အဲ့ဒီလို Command တွေကို ဆွေးနွေးတဲ့ အပိုင်းမှာတော့ အချိန်နဲနဲ ပိုကြာနိုင်ပါတယ်။ ETABS Modeling မလုပ်ရသေးဘဲ Command တွေအကြောင်းချည်း စတင်လေ့လာ ရလို့ ပျင်းတော့ မပျင်းသွားကြပါနဲ့ ဗျာ ။ ကျနော်လဲ အတတ်နိုင်ဆုံးတော့ အဆင်ပြေအောင်ဆွေးနွေးပါ့မယ်။ အွန်လိုင်းကနေ ဖြစ်နေလို့ သင်တန်းသားတွေရဲ့ လက်ခံနိုင်မှုတွေကို အကဲဖြတ်ရမလွယ်ကူတဲ့ အတွက် သင်ကြားမှုမှာတော့ အနဲနဲ့ အများ အခက်အခဲရှိပါတယ်။

ကျနော်တို့အားလုံး အချိန်ကုန်ရကျိုး နပ်အောင် အတတ်နိုင်ဆုံးတော့ ကိုယ့်အတွက်ကိုယ် အကျိုးရှိအောင်တော့ ကြိုးစားသွား ကြစေချင်ပါတယ်။

အချိန်မရွေး မေးချင်တာများရှိပါက အချိန်မရွေး <mark>ပြန်လည်မေးမြန်းဆွေးနွေးချက်များ ... အောက်မှာ ဆွေးနွေးမေးမြန်း</mark> ႏိုင္ၾကပါတယ္။

အားလုံးကိုခင်မင်လေးစားလျက် Chit tee

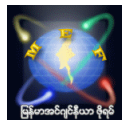

# 3.1 ETABS model တခု စတင်ခြင်း (တခါမှ စတင်မလုပ်ဖူးသူများအတွက်)

ETABS Model တစ္ခုစတင္ပံုကို အလြယ္နည္းေလးေတြနဲ႕ဘဲ မိတ္ဆက္ေပးလိုက္ပါရေစ။

ရင်ဦးဆုံးအနေနဲ့ ETABS Model တစ်ခုစတင်လုပ်ဖို့ကြုံလာပြီးဆိုပါက ကိုယ့်မှာလဲ ETABS နဲ့ ပြုလုပ်ထားတဲ့ Model တစ်ခုမှ မရွိဘူးဆိုပါက ETABS software ကို စတင္ဖြင့္လိုက္ရမယ္ေပါ့။ Etabs.exe file ေလးကို double click လုပ္ၿပီးဖြင့္တာကို ကြောတာပါ။ အောက်မှာပြထားတဲ့ပုံလေးမှာလို့ဝေ့ါ။ အင်စတောလုပ်ထားတဲ့ Version ဆိုရင်တော့ Desktop ပေါ်မှာ Etabs shortcut လေးရှိနေတတ်ပါတယ်။ အဲ့ဒီ shortcut လေးကို double click လုပ်ပြီးတော့လဲဖွင့်လို့ရပါတယ်။ Portable တွေမှာတော့ ဖိုင်တွေအများကြီးရှိမနေတတ်ဘဲ Etabs.exe file တစ်ဖိုင်ဘဲရှိတတ်ပါတယ်။ (ခြွင်းချက်အနေနဲ့ ကတော့ Version 8.4.8 Portable လေးကတော့ ဖိုင်တွေ အများကြီးပါရှိပါတယ်။ အဲ့ဒီအထဲကမှ Etabs.exe file လေးကိုဘဲရွေးဖွင့်ပေ့ါ)

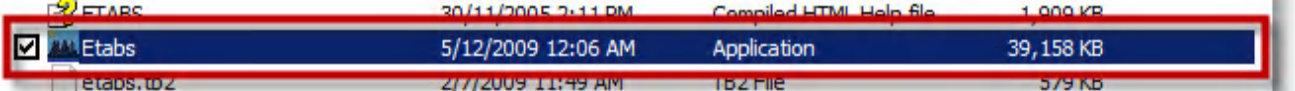

အဲ့ဒီလို ETABS software လေးကို ဖွင့်လိုက်ပါက အောက်ပါအတိုင်းထပ်မံမြင်ရမှာပါ။ ကျနော်ကတော့ အသိပေးချက်မှာ ဖော်ပြထားသလို ETABS Version 9.6 (installation လုပ်ထားတဲ့) လေးကိုသုံးပြီး ဆက်လက်သင်ကြားပို့ ချသွားပါမယ်။

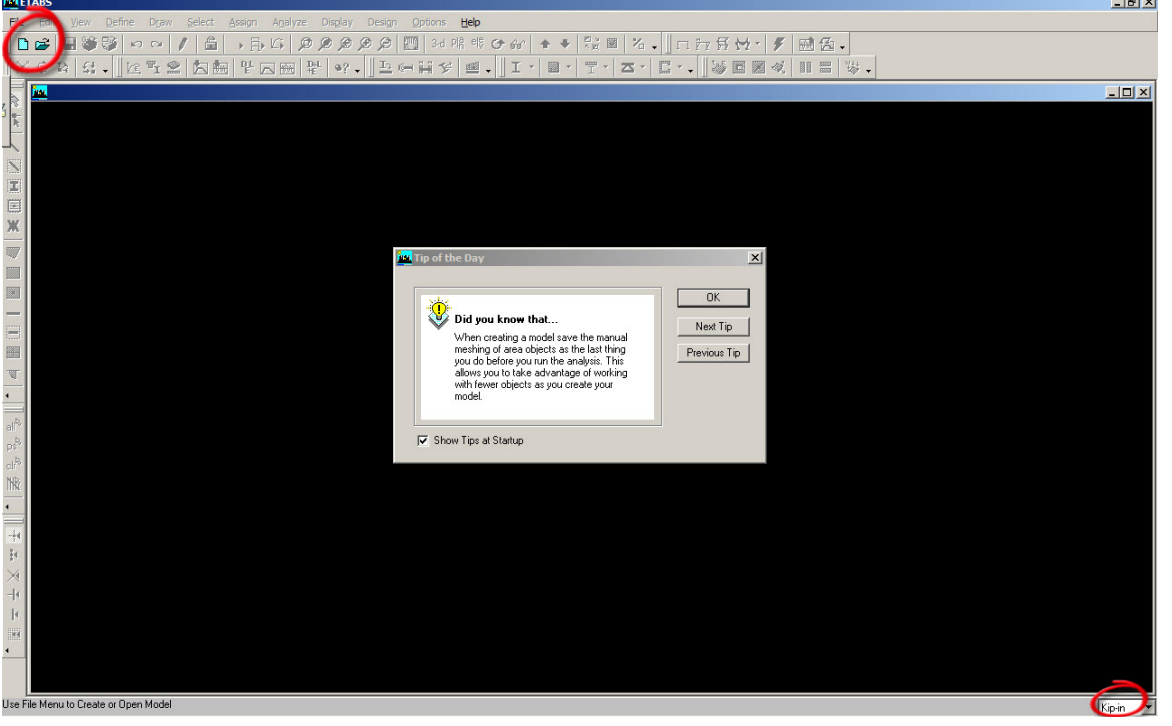

**ပထမနည်းအနေနဲ့** ဘယ်ဘက်အပေါ်ဒေါင့်မှာ ပြထားတဲ့ Circle အနီရောင် ထဲမှာရှိတဲ့ New ဆိုတာလေးကို နိပ်ပြီးတော့ (သို့့) (N+Crtl) ဆိုတာလေးကိုနိပ်ပြီးေတာ့ ETABS model တစ်ခု စတင်လို့ ရပါတယ်။ အဲ့ဒီလို မစတင်မီ ညာဘက် ေအာက်ဒေါင့် မှာပြထားတဲ့ Circle အနီရောင်လေးကို ေတာ့ သတိထားပါ။ အဲ့ဒီနေရာလေးဟာ ကိုယ်အသုံးပြုနေ Unit ေလးကို ေဖာ်ပြ နေတာပါ။ အဲ့ဒါလေးကို အချိန်မရွေး ပြောင်းလဲလို့ရပါတယ်။ ဒါပေမယ့် **Model စမလုပ်ခင်ကတည်းက ကိုယ့်ရဲ့ Model မှာ** အမြဲသုံးမယ့် Unit ကို ေပြာင်းထားလိုက်ရင်တော့ အလုပ်ရှုပ် အသက်သာဆုံးပါဘဲ ။ ဥပမာ .. မြန်မာပြည်မှာဆိုရင်တော့ Kip-in ဘဲထားပြီး ၊ စင်္ကာပူလိုနေရာမျိုးမှာ kN-m (or) kN-mm တခုခု ထားရင် အဆင်ပြေပါတယ်။။ Unit ေပြာင်းပုံလေးက ေတာ့ ေအာက်ကပုံလေးလိုပါဘဲ ။ လိုအပ်တဲ့ ယူနစ်ကို အလွယ်တကူေပြာင်းလဲလို့ရပါတယ်။

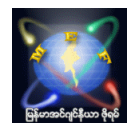

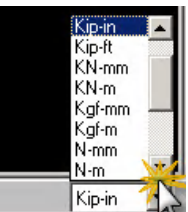

ကိုယ်ရဲ့ Model မှာတောက်လျောက်အသုံးပြုမယ့် Unit ကိုရွေးခြယ်ပြီးပြီဆိုပါက New Model button (or) Ctrl+N ဆိုတာလေးကို နိုပ်လိုက်ပါက ေအာက်ပါအတိုင်း floating menu လေးတစ်ခုပေါ်လာပါမယ်။

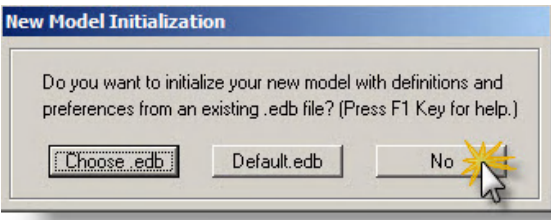

"No" ဆိုတာလေးကို ထပ်နိုပ်လိုက်ပါက ေအာက်ပါအတိုင်း ေအာက်ပါအတိုင်း floating menu တစ်ခုပြောင်းလဲပေါ်လာပါမယ်။

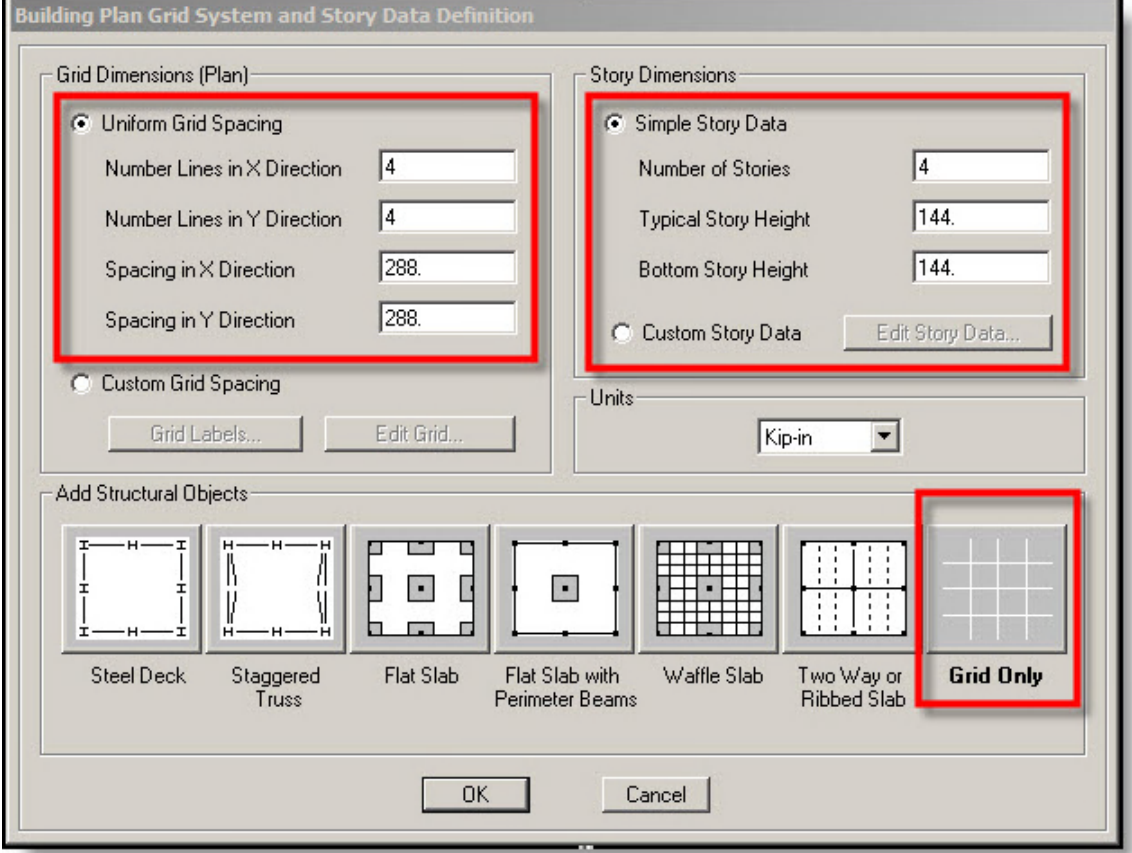

အဲ့ဒါလေးထဲမှာ ကိုယ့် Model နဲ့ သက်ဆိုင်မယ့် Data တွေကိုပြောင်းလဲထည့်သွင်းပြီး အိုကေ နိပ်လိုက်ရင်ရပါပြီ။ များသောအားဖြင့်ကတော့ ဒီနေရာလေးမှာ သူ့ Default အတိုင်းဘဲထားပြီး မူလအတိုင်းဘဲပေါ်နေတဲ့ Grid Only ဆိုလေးကိုဘဲထားပြီး OK နိုပ်ပြီး ဆက်သွားလို့ ရပါတယ်။ number of Stories တို့ ၊ Story Height တို့ ၊ X & Y direction spacing တို့ဆိုတာတွေကိုေတာ့ အချိန်မရွေး အလွယ်တကူ ပြင်ဆင်လို့ ရပါတယ်။ အမြဲတမ်းလဲ ထပ်မံပြင်ဆင်ရလေ့ရှိပါတယ်။

ေနာက္ထပ္Model လုပ္တဲ့ တနည္းကေတာ့ ကိုယ့္မွာ ရွိၿပီးသား ETABS Model တစ္ခုခုကို(အသစ္လုပ္ရမယ့္ETABS Model နဲ့ လဲ နီးစပ်မယ့်၊ Unit လဲတူမယ့် ရှိပြီးသား Model တစ်ခုကိုပြောတာပါ) Open လုပ်ပြီး၊ File>Save as နဲ့ ဖိုင်နာမည် အသစ်ပေးပြီး save လုပ်လိုက်တာမျိုးကလဲ ပိုမိုလွယ်ကူစေပါတယ်။ ဒီလိုလုပ်ခြင်းအားဖြင့် ပိုမို အကျိုးရှိတဲ့အချက်ကတော့

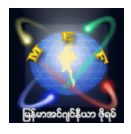

ထပ်လုပ်ရမယ့် structure Plan ဟာ မူလ ETABS Model နဲ့ ဘာမှ မတူရင်တောင်မှ Frame Section တို့၊ Slab thickness တို့၊ Wall thickness တို့ စတာတွေက ပြင်ဆင် ထည့်သွင်း ထားပြီးသားဖြစ်တဲ့အတွက် သိပ်ပြီးတော့ ထပ်မံအသစ်လုပ်စရာ မလိုတော့ဘူးပေ့ါ ။ နာမည်အသစ်နဲ့ Save As လုပ်ပြီးမှ အဲ့ဒီ Model မှာရှိသမျှ တွေကို Select all နဲ့ ရွေးပြီး ၊ Delete button လေးကိုနိုပ်ပြီး အကုန်သာဖျက်ပစ်လိုက်ပါ။ ပြီးေတာ့ မှ Grid line တွေကအစ ပြန်ပြီး Edit လုပ်ပြီး ထည့်တာထည့် ဖြုတ်တာဖြုတ် ရွေ့တာရွေ့လုပ်လိုက်ရင် ပိုမြန်တယ်ဗျ။ ကျနော် ကတော့ လုပ်ပြီးသား Model အဟောင်းတခုပြန်ယူပြီး ယခုလို ဒုတိယနည်းနဲ ့Model တစ်ခုကိုစတင်လေ့ရှိပါတယ်။

# 3.2 ETABS model တခု စတင်ခြင်း (နောက်ထပ် Model စတင်နည်းများ)

ETABS Model တစ်ခု စတင်ဖို့ရာအတွက် တခြားနည်းလမ်းလေးတွေဖြစ်တဲ့ တခြား software တွေကနေ model တွေကို Import လုပ်ခြင်းအားဖြင့်လဲ Model တည်ဆောက်လို့ ရပါသေးတယ်။ ဒါပေမယ့် ကျနော့်အတွေ့အကြုံအရတော့ Model တခုလုံးကို Import လုပ်ပြီး တည်ဆောက်တာကို သိပ်မကြိုက်ပါဘူး။ ကြိုက်တဲ့သူလဲရှိရင်ရှိမှာပါ။ Import လုပ်လို့ရတာတွေ ကေတာ့ေအာက္မွာျပထားတဲ့ပံုထဲအတိုင္းပါဘဲ။

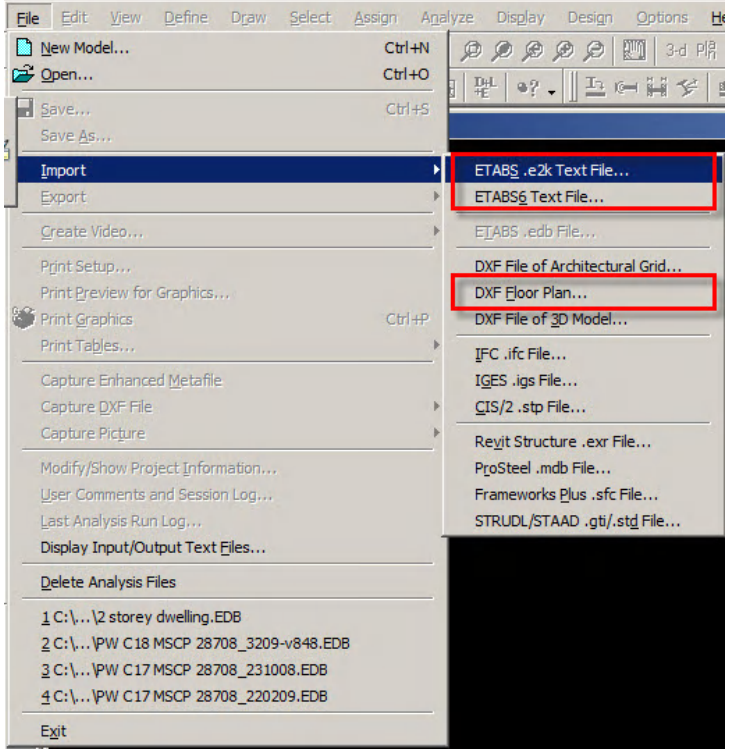

ဒါေပမယ့္ ကျနော်ကတော့ xxx.e2k (or) xxx.\$ET ဖိုင်ကို Import လုပ်တာနဲ့ DXF file ကို Import လုပ်တာနဲ့ အဲ့ဒီ ၂ခု ကိုဘဲ စမ်းဖူးပါတယ်။ ပထမတစ်ခုကတော့ Etabs Version အမြင့်ဖိုင် ကို Version အနိမ့်နဲ့ ဖွင့်ဖို့ရာ Import လုပ်တဲ့ ပုံစံပါဘဲ။ ဒုတိယတစ်ခုဖြစ်တဲ့ DXF file ကို Import လုပ်ရာမှာတော့ ရှုပ်ထွေးလှတဲ့ အဆောက်အဦး တစ်ခုလုံးကို Import မလုပ်ံဖူးသေးဘဲ ၊ Etabs ထဲမှာလုပ်ရ မလွယ်ကူတဲ့အပိုင်းလောက်ကိုသာ Import လုပ်ပြီး၊ ကျန်တာတွေကို Manual နဲ့ ဘဲဆက်လက် Model လုပ်သွားတာများပါတယ်။ ကျနော်အနေနဲ့ ကတော့ ကိုယ့်ဟာကို Model လုပ်ရတာကိုဘဲ အားသန္ပါတယ္။

ဥပမာ အနေနဲ့ ကတော့ Supertree လို structure မျိုးမှာ Outer မှာရှိနေတဲ့ Steel Structure ထဲက တချို့အစိတ် အပိုင်းတွေကို 3D DXF file ကနေ Import လုပ်ပြီး၊ ကျန်တာအားလုံးကိုတော့ Manual နဲ့ ဆက်လုပ် သွားတာပါ။

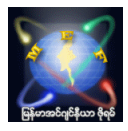

# ကျန်တဲ့ Import လုပ်တာတွေကိုတော့ မစမ်းကြည့်ဖူးသေးပါဘူး။

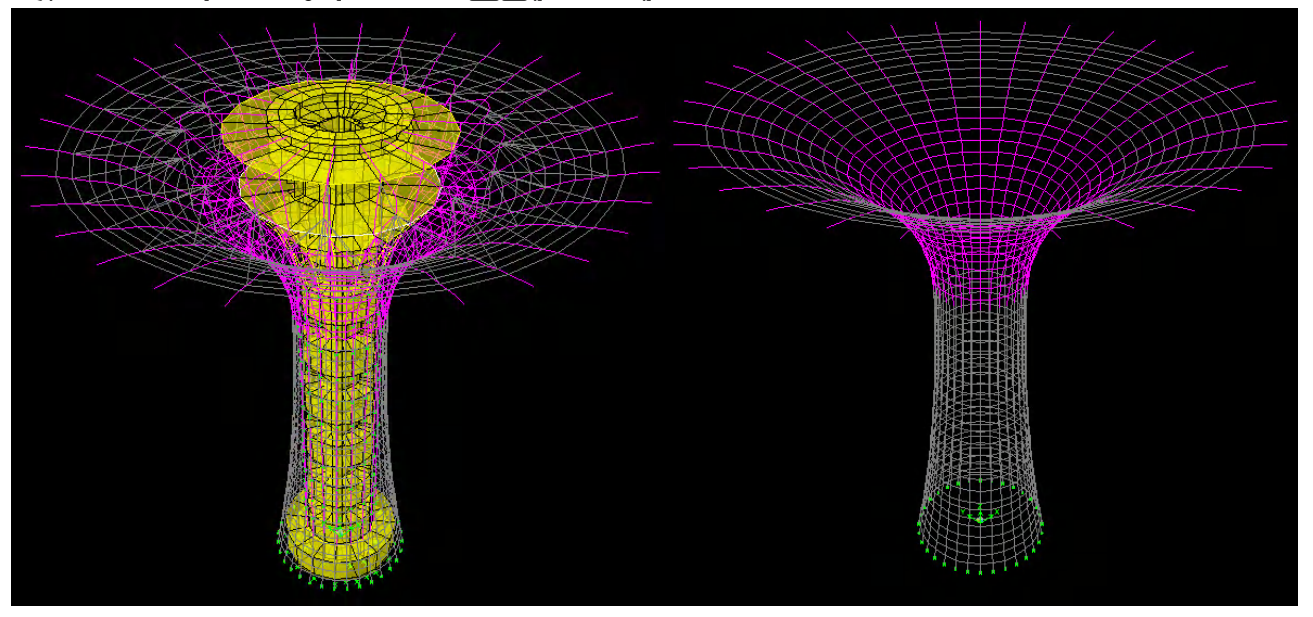

(a) Both Outer Steel and Inner R.C structure (b) Outer Steel structure (trunk only)

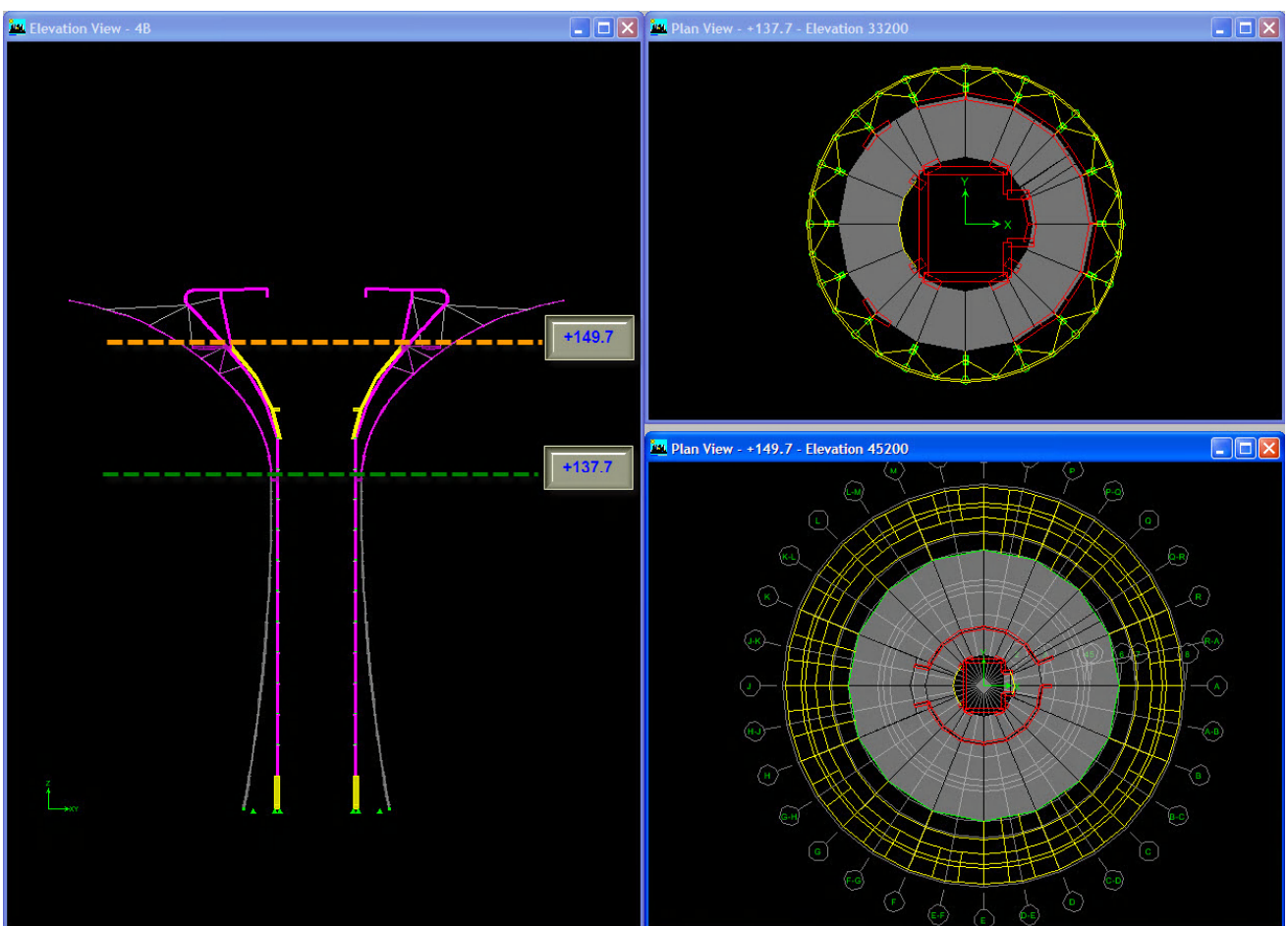

(c) Section and some of plans

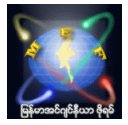

# 3.3 Version အမြင့် ETABS ဖိုင်များကို Version အနိမ့်ဖြင့်ဖွင့်ခြင်း

ETABS Software ရဲ့ အားနည်းချက်တစ်ခုကတော့ ETABS file တွေဖြစ်တဲ့ xxx.EDB ဖိုင်တွေဟာ ETABS Software Version အမြင့်နဲ့ Save လုပ်ထားရင် Version အနိမ့်နဲ့ ဖွင့်လို့မရတော့ပါဘူး။ အဲ့ဒီအတွက်ကြောင့် ETABS Version မတူညီတဲ့ computer ၂ လုံးမှာ ေပြာင်းလဲပြီး အလုပ်လုပ်နေရပါက ဖိုင်တွေကိုသယ်ယူရာမှာ အခက်အခဲ ရှိပါတယ်။ အဲ့ဒီလိုသယ်ယူပြောင်းလဲ အလုပ်လုပ်ကြရမယ့်သူတွေအတွက်ကတော့ xxx.EDB ကိုသယ်ယူမသွားဘဲ၊ xxx.\$ET ဖိုင်လေး ကိုဘဲသယ်ယူသွားပြီး၊ ပြန်လည် Import လုပ်ပြီး လုပ်စရာရှိတာများကို ဆက်လက် လုပ်ကိုင်သွားလို ရပါတယ်။

အဲ့ဒီလို သယ်ယူရာမှာ ပြဿနာတစ်ခုကတော့ ကိုယ်ရဲ့ Model ရဲ့ အထူးသဖြင့် slab မှာ error တစ်ခုခုရှိနေပါ ပြန်ပြီး Import လုပ်ပြီး ဖွင့်ပါက ပြန်လည်ဖွင့်လို့မရတာကို တွေ့ရတတ်ပါတယ်။ အဲ့ဒါကြောင့် သယ်ယူတော့မယ်ဆိုပါက Import လုပ်မယ့် သယ်သွားမယ့် ဖိုင်ကို အရင်စမ်းသပ် Import ပြန်လုပ် ကြည့်ပြီး အိုအေမှသာ သယ်ယူသွားကြစေလိုပါတယ်။ နောက်တခုကတော့ အဲ့ဒီလို Import လုပ်ပါက မူလက ကိုယ် Assign လုပ်ထားတဲ့ Frame section နဲ့ Wall/slab section ေတြရဲ႕အေရာင္ေတြေတာ့ ေျပာင္းလဲသြားတတ္ပါတယ္ ။ Import လုပ္ၿပီးပါကလဲ အၾကမ္းဖ်င္း ကိုယ့္ရဲ႕ Model ေလးကို ပြန်လည် စစ်ဆေးကြည့်ဖို့လိုပါတယ်။ တခါတလေ တချို့ Slab တို့ column တို့တွေ ပျောက်သွားတတ်လို့ပါ ။ မ်ားေသာအားျဖင့္ေတာ့ ဘာမွမျဖစ္တတ္ပါဘူး ။ အိုေကပါတယ္။

လုပ်ပုံလုပ်နည်းကတော့ အောက်ကပုံမှာပြထားသလို Version အမြင့်နဲ့ Save ထားတဲ့ xxx.\$ET ဆိုတာလေးကို သယ်ယူ သွားပြီးတော့ ETABS Version အနိမ့်ဘဲရှိတဲ့ Computer ကိုရောက်ပါက

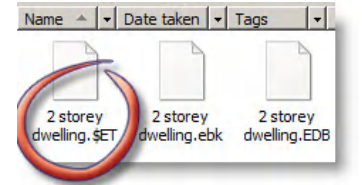

File>Import>ETABS.e2k Text File... ဆို တာလေးထဲကနေ ကိုယ်သယ်ယူလာတဲ့ xxx.\$ET ဖိုင်လေးကို Import

#### လုပ္ၿပီးဖြင့္သံုးရံုပါဘဲ။ **ital** ETABS Nonlinear v9.6.0 - 2 storey dwelling File Edit View Define Draw Select Assign Analyze Display Design Options n New Model...  $Ctr1 + N$  $\mathfrak{g} \otimes \mathfrak{g} \otimes \mathfrak{g} \otimes \mathfrak{g}$ Open...  $Ctrl + O$  $\mathbb{R}$  o?  $\mathbb{R}$  in equal  $\mathscr{C}$  is a set of  $\mathbb{R}$ .  $Ctr1 + S$ B Save... Save As ETABS .e2k Text File Import ETABS6 Text File. Export ETABS .edb File.. Create Vide Print Setup... DXF File of Architectural Grid... Print Preview for Graphics... DXE Floor Plan... **Said Print Graphics**  $Ctr1+P$ DXF File of 3D Model.. Print Tables... IFC .ifc File... Capture Enhanced Metafile IGES .igs File.. Capture DXF File  $CIS/2$  .stp File... Capture Picture Revit Structure .exr File... Modify/Show Project Information... ProSteel .mdb File... Frameworks Plus .sfc File. User Comments and Session Log... Analysis Run Loc STRUDL/STAAD .ati/.std File Display Input/Output Text Files...

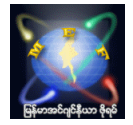

# 3.4 ETABS model တခု တစ်ခုကို Print out ထုတ်ခြင်း

Print out ထုတ်တာလေးနဲ့ ပတ်သက်ပြီးတော့ ဆွေးနွေးချင်ပါတယ်။ အရင်ဦးဆုံး File (pull down menu) အောက်မှာရှိတဲ့ Print setup မှာ ကိုယ် Print out ထုတ်မယ့် Printer ၊ ထုတ်မယ့် paper size နဲ့ ထုတ်ယူမယ့်ပုံစံ layout (Portrait or Landscape) ေရြးျခယ္ရပါတယ္။

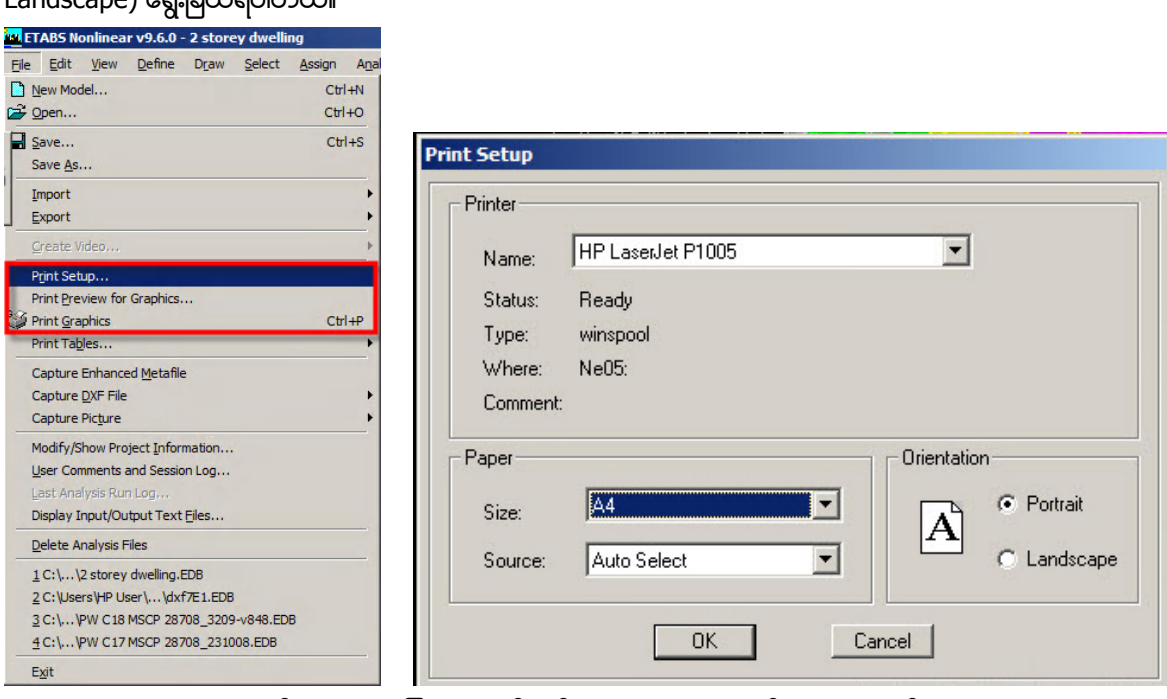

ETABS မှာ Print out ထုတ်ယူရမှာ တခြား ေဆာ့ဖ်ဝဲလ်တွေနဲ့ မတူဘဲ သတိထားစရာတစ်ခုကတော့ Print Preview ကြည့်ပြီး မြင်ရသည့်အတိုင်း တကယ် Print out ထုတ်လိုက်ပါက စာရွက်ပေါ်မှာ ကိုယ်ပေါ်စေချင်တဲ့ ကိုယ့်ရဲ့ Model နေရာ မတူညီတတ် တာကိုသတိထားရပါမယ္ ။

Portrait နဲ့ Print ထုတ်မယ်ဆိုပါက Print Preview for Graphics … ကနေ Preview အရင်ကြည့်လိုက်ပါ။ ပုံ(၁) မှာကဲ့သို့ မိမိထုတ်လိုတဲ့ပုံကို Preview ရဲ့ center (or) အောက်ဘက်နားရောက်အောင် မထားဘဲ ပုံ(၂) အတိုင်း Preview center ရဲ့ အပေါ်ဘက်နား ကပ်နေအောင်ထားပြီးမှ Print button လေးကိုနှိပ်ပြီး Print ထုတ်ပါ။ အဲ့ဒါမှ မိမိထုတ်လိုက်သောပုံသည် Print ထွက်လာသောစာရွက်တွင် အဆင်ပြေစွာထွက်ပေါ်လာပါလိမ့်မည်။

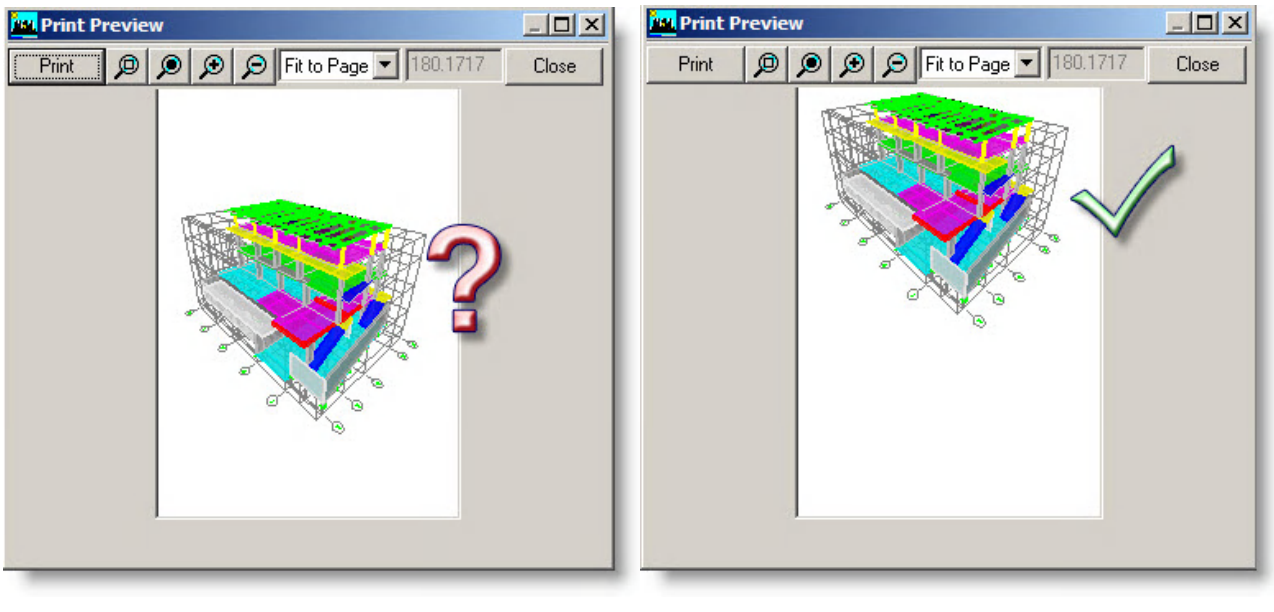

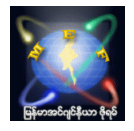

အလားတူပါဘဲ Landscape ဖြင့်ပုံထုတ်မည်ဆိုပါက Preview ကြည့်ပြီး Print out ထုတ်ရာတွင် ပုံ(၃) အတိုင်းမထုတ်ဘဲ ပုံ(၄) အတိုင္းထုတ္ပါမွ အဆင္ေျပေသာပံုေလး ရရွိပါလိမ့္မည္ ။

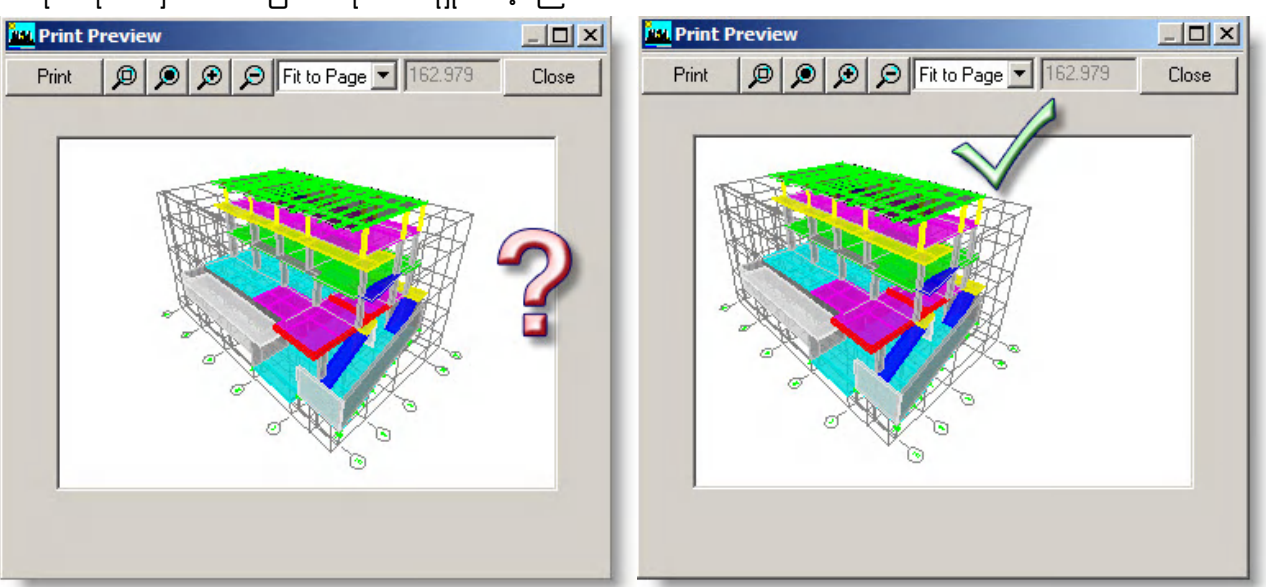

နောက်ထပ် နည်းတနည်းကတော့ Print Graphics (Ctrl+P) ဖြင့် Print out ထုတ်ယူခြင်းဘဲဖြစ်ပါတယ်။ အဲ့ဒါလေးကတော့ အောက်ပါပုံအတိုင်း ကိုယ်ထုတ်လိုသော ပုံအနေအထားကို Screen မှာထားပြီး Print Graphics shortcut လေးကိုနိုပ်ပြီး ထုတ္ယူလို႕ရပါတယ္။

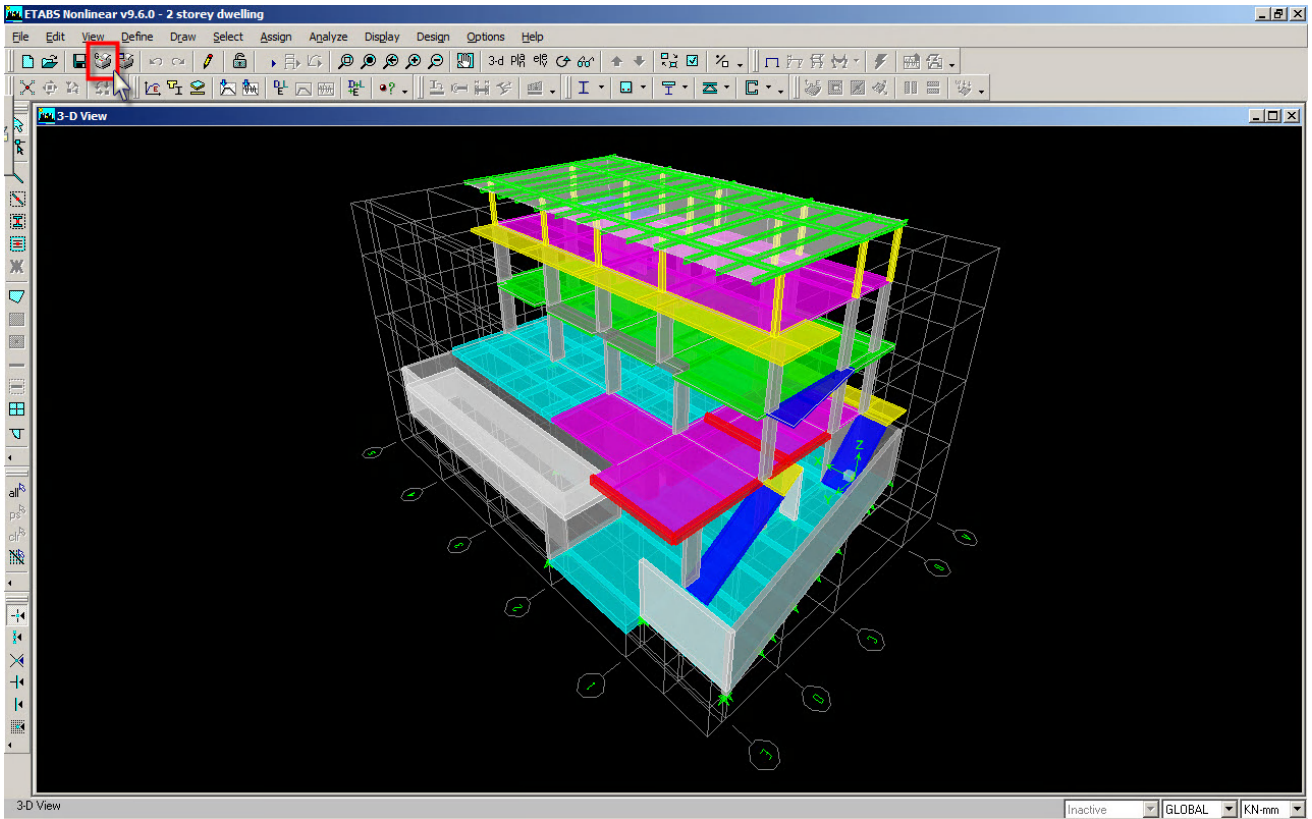

ကျနော်ကတော့ ပထမနည်းအတိုင်းထုတ်ယူလေ့ရှိပါတယ်။ ပထမနည်းက ကိုယ်ထုတ်ယူလိုသောပုံကို Print Preview တွင်လိုသလို အကြီး အသေးချိန်ပြီး လိုချင်သောအနေအထားအတိုင်း Print out ထုတ်ယူနိုင်မှုအားသာပါသည်။

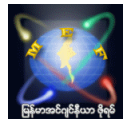

# 3.5 DXF ဖိုင္အျဖစ္ ေျပာင္းလဲျခင္း

Current Window မှာ မြင်နေရတဲ့ ETABS Model တစ်ခုလုံးကို 3D ဖိုင်အဖြစ် DXF အောက်ပါ Command လေးနဲ့ ပြောင်းလဲ လို့ရတာတွေ့ရပါတယ်။ တကယ်တော့ လက်တွေ့လုပ်ငန်းခွင်မှာ ဒါလေးကို မသုံးဖြစ်ပါဘူး (ကျနော့်အတွက်ပြောတာပါ) ။ လိုအပ်တဲ့သူတွေ အသုံးပြုနိုင်အောင် Information အနေနဲ့ သာပြော ပြတာပါ။ File>Capture DXF File>Current Window ေလးကိုႏွိပ္လိုက္ၿပီး DXF အျဖစ္ေျပာင္းလဲ save လိုက္ပါ။

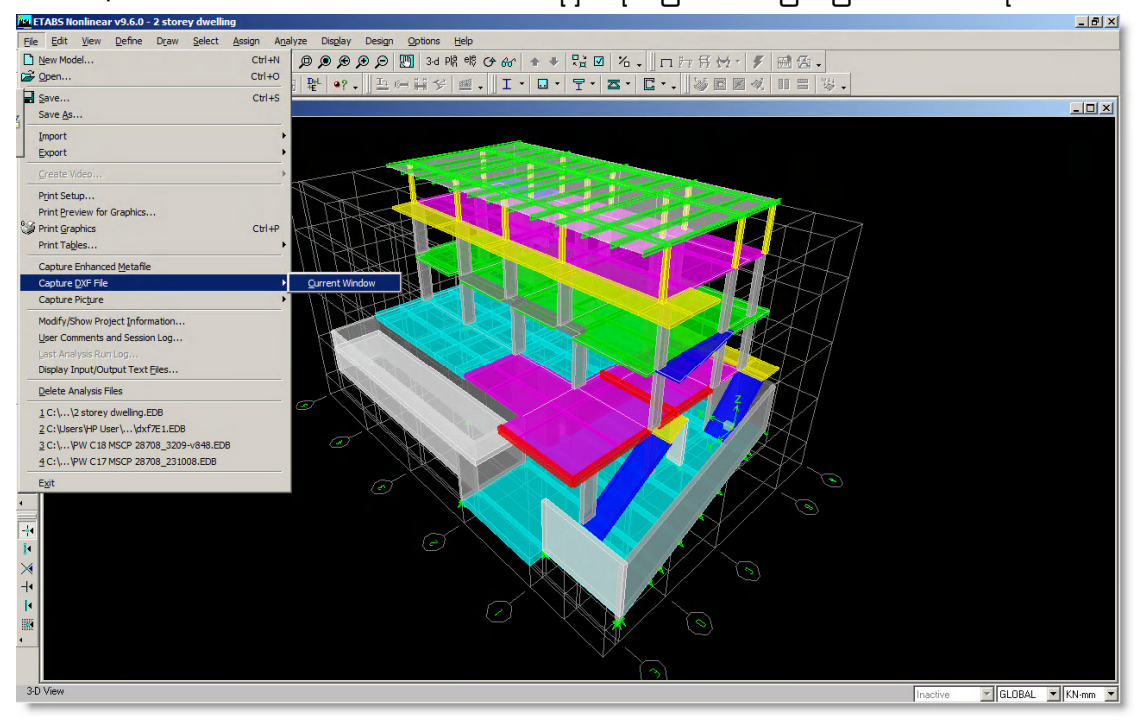

Save ထားတဲ့ DXF ဖိုင်ကို AutoCAD နဲ့ ပြန်ဖွင့်ကြည့်ပါက ေအာက်ပါအတိုင်းတွေ့ ရပါမယ်။

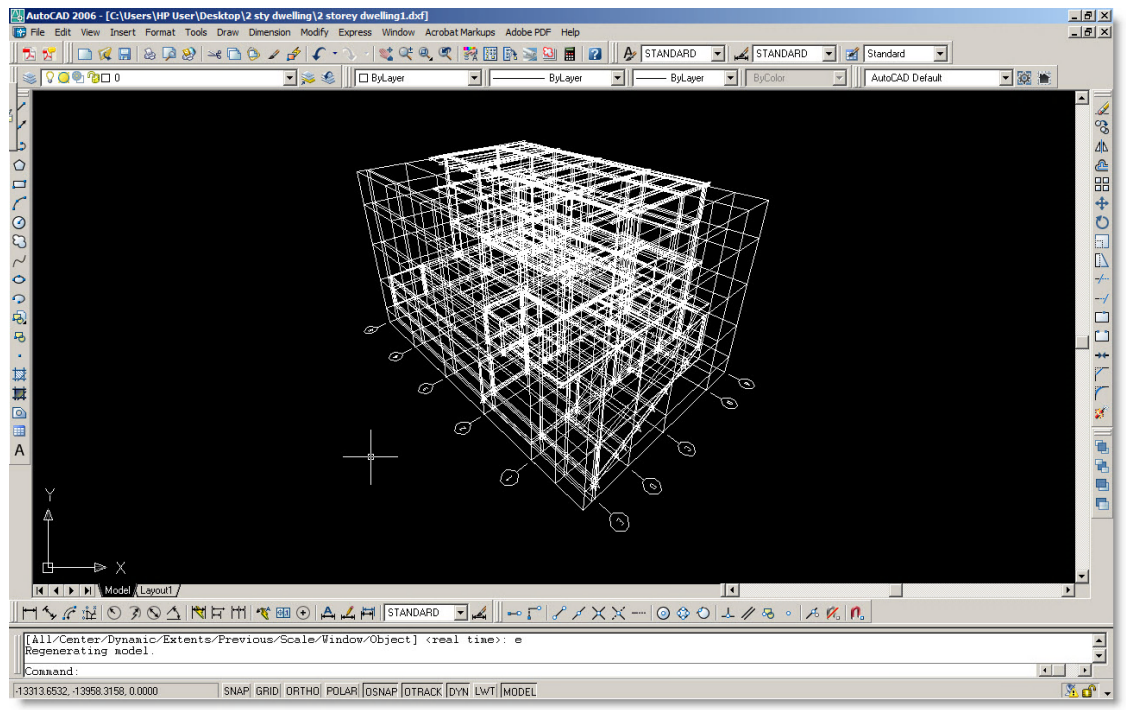

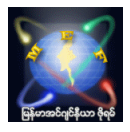

တခုသတိပြုသင့်တာတော့ 3D View အဖြစ်နဲ့ ကြည့်ပြီးေပြာင်းလဲလိုက်ပေမယ့် AutoCAD ထဲမှာတော့ Plane တစ်ခုပေါ်မှာဘဲရှိနေတဲ့ ပုံတခုပါ။ 3D အစစ်မဟုတ်ပါ။ တကယ်တော့ ကိုယ်ပြောင်းလဲချင်တဲ့ Plan အလိုက် Current View မွာၾကည့္ထားရင္း ေျပာင္လဲသင့္ပါတယ္။

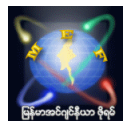

# 3.6 ETABS model များကို Screen Shot ဖမ်းခြင်း

File>Capture Picture> အောက်မှာရှိတဲ့ Screen Shot ကိုယ်အဆင်ပြေမယ့် ပုံစံလေးတွေနဲ ့ ဖမ်းလို့ ရပါတယ်။ ဖမ္းလို႕ရတဲ့ပံုစံေတြကေတာ့- Entire Screen (Ctrl+Shift+F)

- ETABS Main Window (Ctrl+Shift+M)
- Current Window w/Titlebar (Ctrl+Shift+W)
- Current Window w/o Titlebar (Ctrl+Shift+O)
- User Region in Current Window (Ctrl+Shift+U) တို့ဖြစ်ကြပါတယ်။

ဒါမှမဟုတ် တခြား ကိုယ့်စိတ်ကြိုက် Screen Shot ဖမ်လို့ရတဲ့ သီးခြား Software လေးတွေနဲ့ လဲ ဖမ်းလို့ရပါတယ်။

#### ဥပမာ - SnagIT software

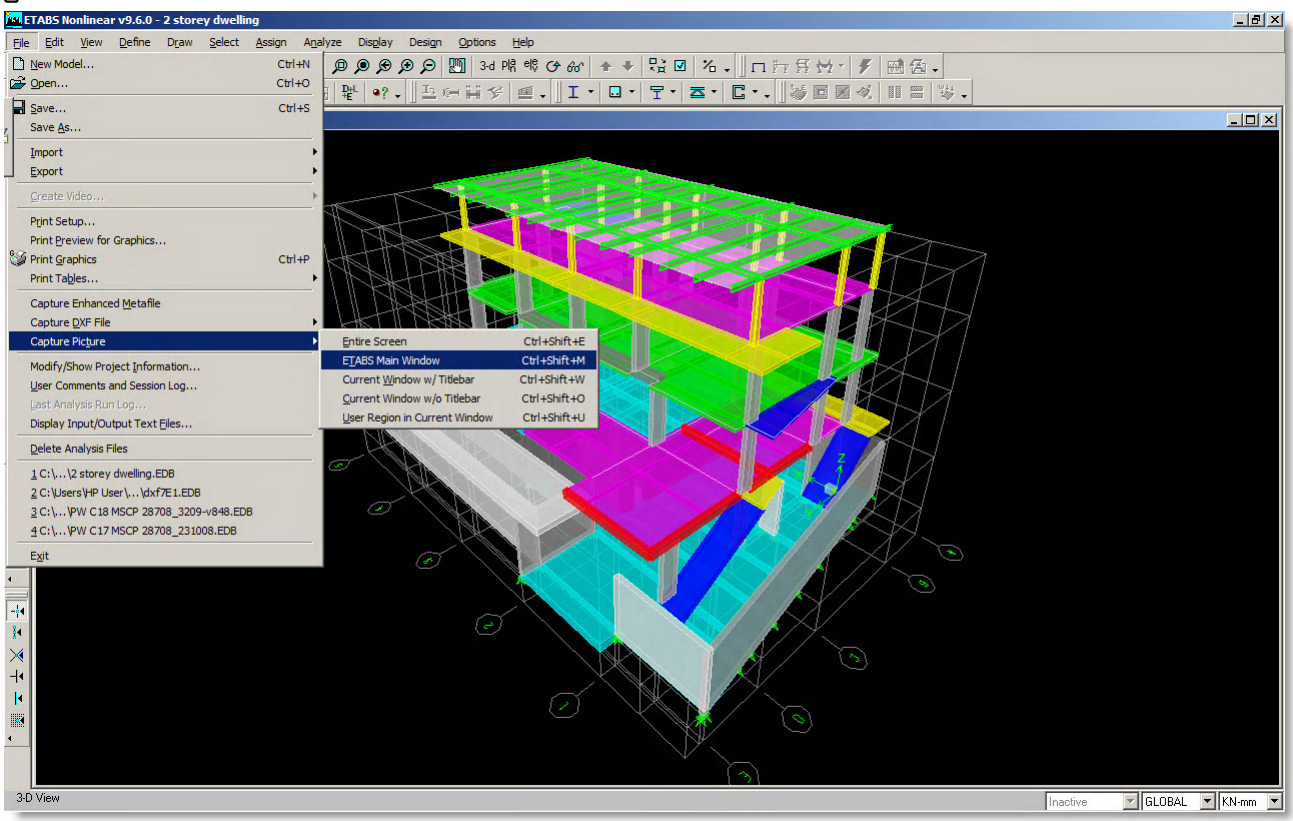

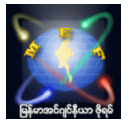

# 3.7 Project Information များထည့်သွင်းခြင်း

File>Modify/Show Project Information ေအာက္မွာ Project နဲ႕ပတ္သက္တဲ့Data ထည္သြင္းတဲ့ေနရာေလးပါ။ Report Print ထုတ်တဲ့အချိန်မှာ ဒီ Information တွေပါလာမှာဖြစ်ပါတယ်။

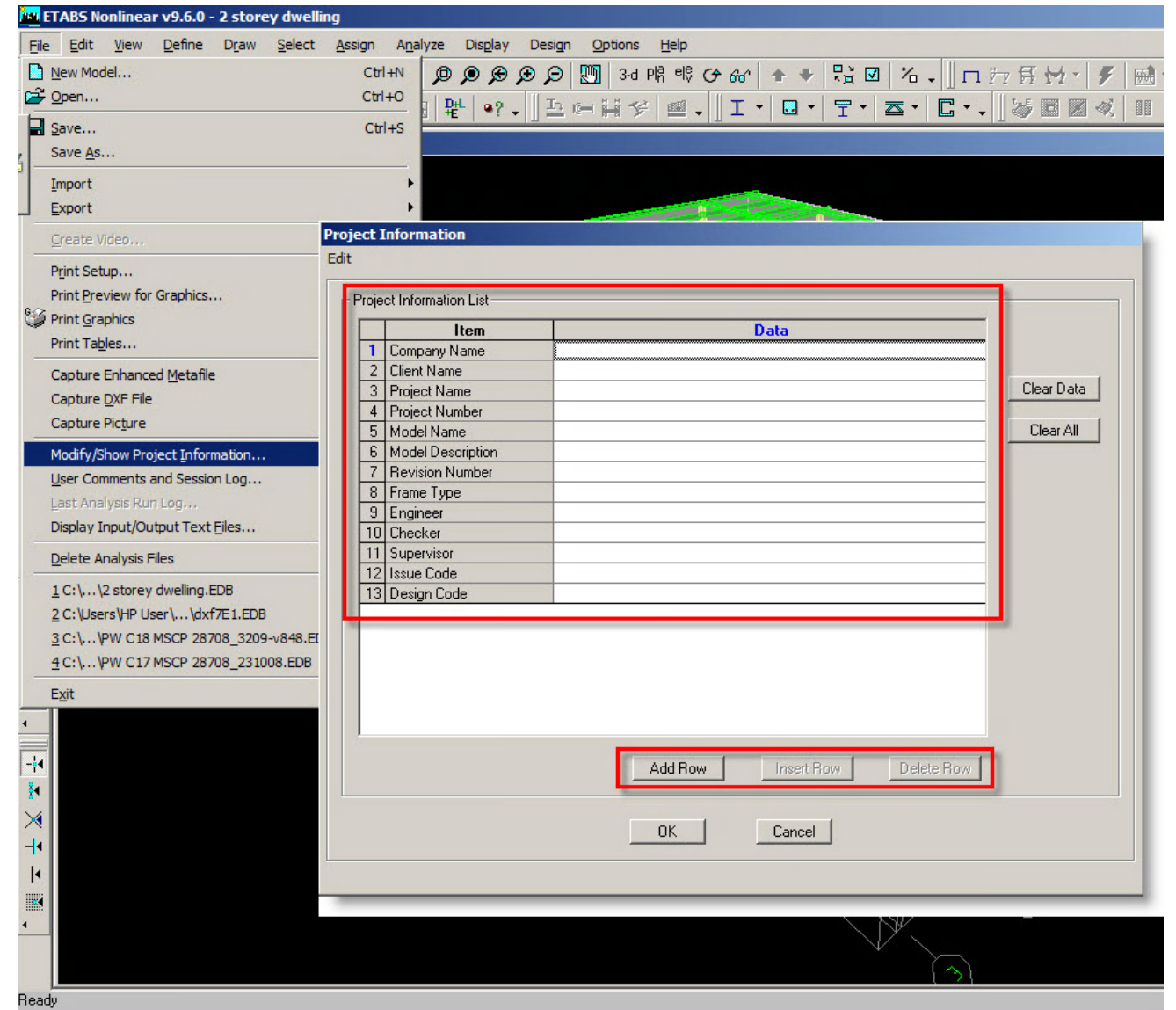

မိမိထပ်ထည့်ချင်တဲ့ တခြား Information များရှိပါကလဲ Add Row ဖြင့်ထပ်ထည့်နိုင်ပါတယ်။ မိမိမကြိုက်တဲ့ (သို့) မလိုတဲ့ Information Row များကို … Delete Row ဖြင့် ဖျက်ပစ်နိုင်သကဲ့သလို့ ထပ်မံထည့်လိုတာများကိုလဲ Insert Row ဖြင့် Row အသစ်များထပ်မံ ဖြည့်နိုင်ပါတယ်။ Project Information အထဲသို့ Information များထည့်သွင်းခြင်း ၊ ပြင်ဆင်ခြင်းများသည် ETABS Model ကို Run ထားပြီး Model Lock ဖြစ်နေချိန်တွင် ပြင်ဆင် ဖြည့်စွက်လို့ရမည်မဟုတ်ပါ။ အောက်ကပုံသည် Run ထားပြီး Model Lock ဖြစ်နေပုံ ဖြစ်ပါတယ်။

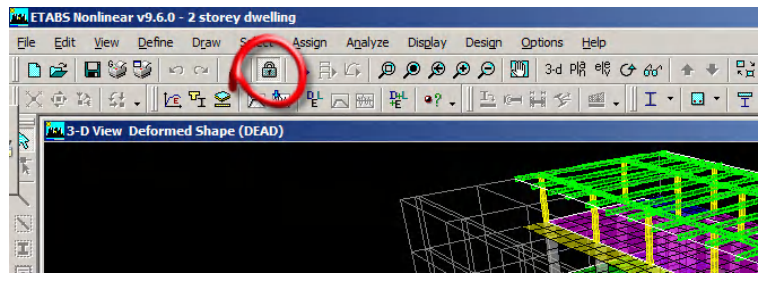

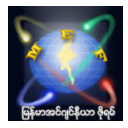

#### 3.8 Last Analysis Run Log

File>Last Analysis Run Log... ဆိုတာလေးကတော့ ကိုယ့်ရဲ့ ETABS Model ကို Run ပြီးမှသာ Active ဖြစ်လာမှာ ဖြစ်ပါတယ်။ သာမန် Modeling လုပ်နေတဲ့အချိန် Model ကို မRun ရသေးပါက မှိန်နေပါလိမ့်မယ်။ ၄င်းကို နိုပ်လိုက်ပါက Text file တစ်ခု ပွင့်လာမှာဖြစ်ပြီး၊ Model ကို Run ထားတဲ့ Summary တွေကိုပြမှာဖြစ်ပါတယ်။ ဒါလေးက အရေးကြီးပါတယ်။ အဲ့ဒီ Text file လေးထဲမှာ ကိုယ့်ရဲ့ Model မှာ Warnings တွေ ဘယ်လောက်ပေါ်နေသလဲ ၊ ဘယ်လို Error မျိုးတွေတက်နေသလဲ ဆိုတာ ကြည့်လို့ရပါတယ်။ ခွင့်ပြုလို့မရတဲ့ Warnings မျိုးဖြစ်ပေါ်နေပါက အဲ့ဒါကိုပျောက်အောင် ရှင်းလင်းပြီးမှသာ output data ကိုယူပြီး အသုံးချနိုင်မှာဖြစ်ပါတယ်။

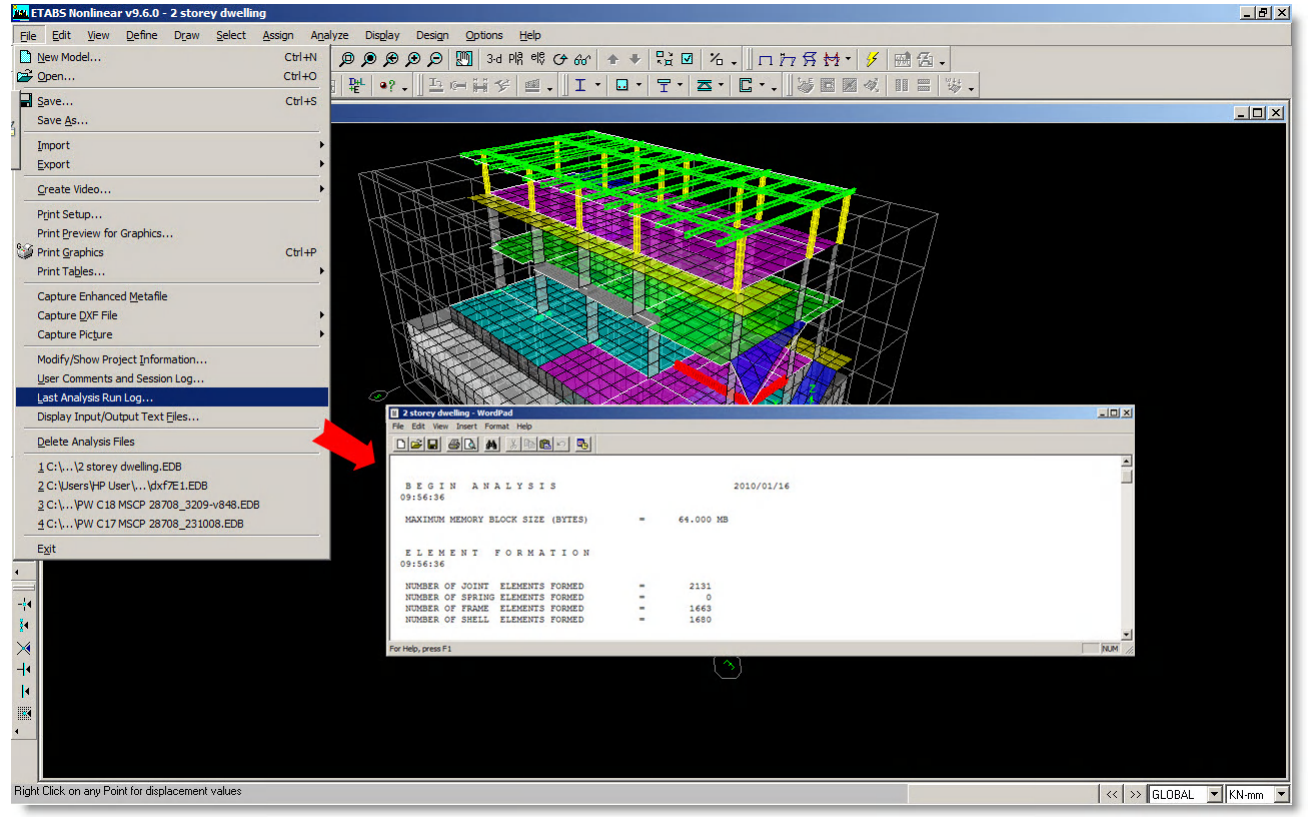

အောက်ပါအတိုင်း Text file လေးထဲမှာ ပေါ်နေပါက ကိုယ့်ရဲ့ Model မှာ ပြန်လည်စစ်ဆေးပြီး၊ မဖြစ်မနေ အဲ့ဒီ Warning လေးကိုပျောက်အောင် ကြိုးစားရှာဖွေပြီး ရှင်းလင်း ရပါမယ်။ ETABS မှာ လုံးဝ ခွင့်မပြုနိုင်တဲ့ Error Warning ကတော့ ... ဒီလိုမျိုးပါ ။

\* \* \* W A R N I N G \* \* \*

THE STRUCTURE IS UNSTABLE OR ILL-CONDITIONED !!

CHECK THE STRUCTURE CAREFULLY FOR:

- INADEQUATE SUPPORT CONDITIONS, OR
- ONE OR MORE INTERNAL MECHANISMS, OR
- ZERO OR NEGATIVE STIFFNESS PROPERTIES, OR
- EXTREMELY LARGE STIFFNESS PROPERTIES, OR
- BUCKLING UNDER P-DELTA LOADS (IF ANY), OR
- AN EIGEN SHIFT (IF ANY) ONTO A NATURAL FREQUENCY

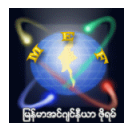

ဒါမျိုးလေးက များသောအားဖြင့် ကျနော်တို့လုပ်ထားတဲ့ Model လေးရဲ့ တချို့ structural element တွေ stable မဖြစ်ပါက ျဖစ္တတ္ပါတယ္။

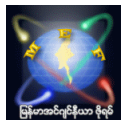

#### 3.9 Undo, Redo, Cut, Copy, Paste.., Delete Command များ

Edit pull-down menu အောက်မှာ အပေါ်ဆုံးနားလေးမှာ ရှိတဲ့ Undo, Redo, Cut, Copy, Paste.., Delete စတဲ့ command ေလးေတြကေတာ့ သိပ္ၿပီးေတာ့ အထူးတလည္ ရွင္းျပစရာေတာ့ မလိုအပ္ဘူးလို႕ထင္ပါတယ္။ သာမန် window command တွေအတိုင်းပါဘဲ ။ အဲ့ဒါလေးတွေကို Edit pull-down menu အောက်ကနေ သွားရောက် အသုံးပြုလို့ရသကဲ့သို့ short cut command လေးတွေကို တိုက်ရိုက်နိုပ်ပြီးအသုံးပြုလို့လဲရပါတယ်။ ဒါမှမဟုတ် key board short cut ေတြျဖစ္တဲ့Copy (Ctrl+C), Cut (Ctrl+X), Paste (Ctrl+V), Delete စတာေလးေတြကိုလဲ အသံုးျပဳႏိုင္ပါတယ္။

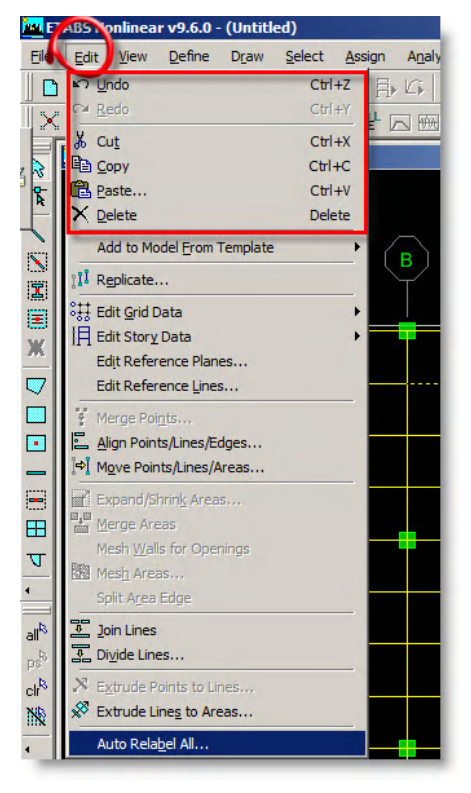

Pull-down menu short cut button

| <b>M</b> ETABS Nonlinear v9.6.0 - (Untitled)       |                |  |                       |  |        |                         |  |
|----------------------------------------------------|----------------|--|-----------------------|--|--------|-------------------------|--|
| File:                                              |                |  | Edit View Define Draw |  | Select |                         |  |
|                                                    | <b>DBB9500</b> |  |                       |  |        |                         |  |
|                                                    | 警              |  |                       |  |        | $\lambda$ to a $\times$ |  |
| <mark>ist</mark> Plan View - STORY4 - Elevation 12 |                |  |                       |  |        |                         |  |

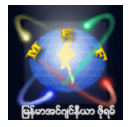

ကြားဖြတ်အနေ ETABS ရဲ့ Main Window ပေါ်မှာရှိနေတဲ့ short cut button လေးတွေကို ပြင်ဆင်ဖြည့်စွက်ချင်တယ် ဆိုရင်တော့ အဲ့ဒီ button လေးတွေအပေါ်မှာဖြစ်ဖြစ် .. ဘေးနားလေးမှာဖြစ်ဖြစ် mouse arrow လေးကိုထားပြီး right click နိုပ်လိုက်ပါက ေအာက်ကပုံမှာပြထားတဲ့အတိုင်း floating menu လေးတစ်ခုပေါ်လာမှာဖြစ်ပြီး ၊ အဲ့ဒီအထဲမှာ ၀င်ရောက် ပြင်ဆင် ဖြည့်စွက် edit လုပ်လို့ရပါတယ်။

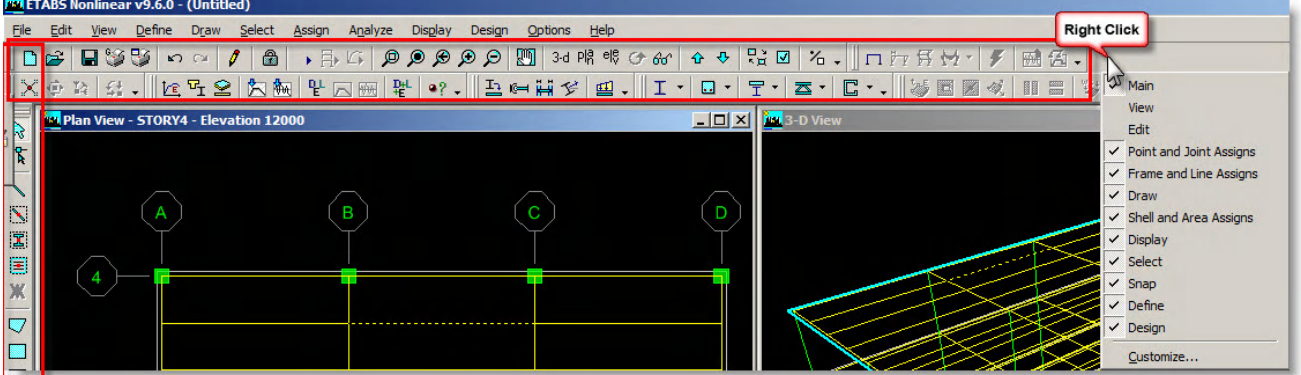

ကျနော်အနေနဲ့ ကတော့ အဲ့ဒီ short cut button လေးတွေကို ပိုအသုံးများပါတယ်။ floating menu ကနေ သွားပြီး command ဖေးနေရတာနဲ့ စာရင် ပိုပြီးအချိန်ကုန်သက်သာစေတဲ့အတွက်ဖြစ်ပါတယ်။

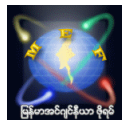

#### 3.11 Replicate… Command

Edit pull-down menu ပုံ(၁) ေအာက်မှာရှိတဲ့ Replicate … ဆိုတဲ့ Command ေလးကတော့ Modeling လုပ်တဲ့အပိုင်းမှာ အင်မတန်မှ အသုံးတည့်တဲ့ Command လေးတစ်ခုပါ။ အဲ့ဒီ Command လေးကိုနိုပ်လိုက်ပါက floating menu တစ်ခုထပ်ပေါ်လာပါမယ်။ အဲ့ဒီအထဲမှာ လုပ်လို့ရတာကို TAB နဲ့ ၄ မျိုးထပ်ခွဲထားပါတယ်။ ပံု(၂) Linear (X-dri & Y-dir) အတိုင်း copy ကူးလို့ရပါတယ်။

- ပုံ(၄) Radial အတိုင်း centre point တခုကို ဗဟိုပြုပြီးေတာ့ copy ကူးလို့ရပါတယ်။
- ပံု(၅) Mirror ေခါက္လို႕ရပါတယ္။

ပုံ(၆) storey အလိုက် ကိုယ်ပွားချင်တဲ့ element တွေကို copy ပွားယူလို့ရပါတယ်။

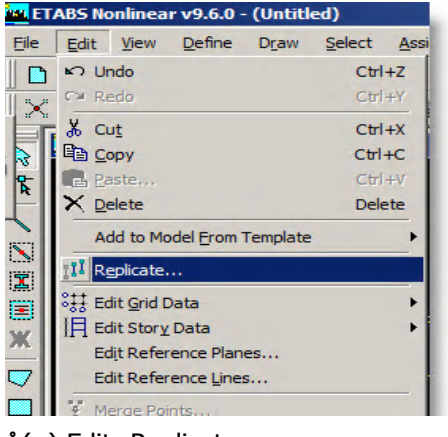

ပံု(၁) Edit>Replicate …

ပုံ(၂) Linear အတိုင်း replicate (copy) လုပ်မည်ဆိုပါက ကိုယ် copy လုပ်ချင်တဲ့ element (beam, column, slab etc.) ကို အရင်ဆုံး select လုပ်ပါ။ ထို့နောက် ကိုကူးချင်တဲ့ X-direction အတိုင်း distance (dx) ၊ Y-direction အတိုင်း distance (dy) ထည့်ပြီး ပွားယူနိုင်ပါတယ်။ ကိုယ် copy ပွားချင်တဲ့အရေအတွက်ကို Number ဆိုတဲ့အထဲမှာ ထည့်ရပါမယ်။ ကိုယ်ကူးယူတဲ့ original element ကိုဖျက်ဲခဲ့ချင်တယ်ဆိုပါက Delete Original ဆိုတာလေးကို ကလစ် လုပ်ခဲ့ပါ (သဘောကတော့ Move လုပ်တဲ့ သဘောပါဘဲ) ။ ပုံ(၃) Options ထဲကနေ ဝင်ပြီးေတာ့ ကိုယ် copy ကူးတဲ့အခါ ဘာတွေကို ပါသွားစေချင်တာလဲ ဆိုတာကိုလဲ ကိုယ့်စိတ်ကြိုက် ရွေးခြယ်လို့ရပါသေးတယ် ။ ကျနော်အနေနဲ့ ကတော့ သူ့ default အတိုင်းဘဲ ထားပြီးကူးလေ့ ရွိပါတယ္။

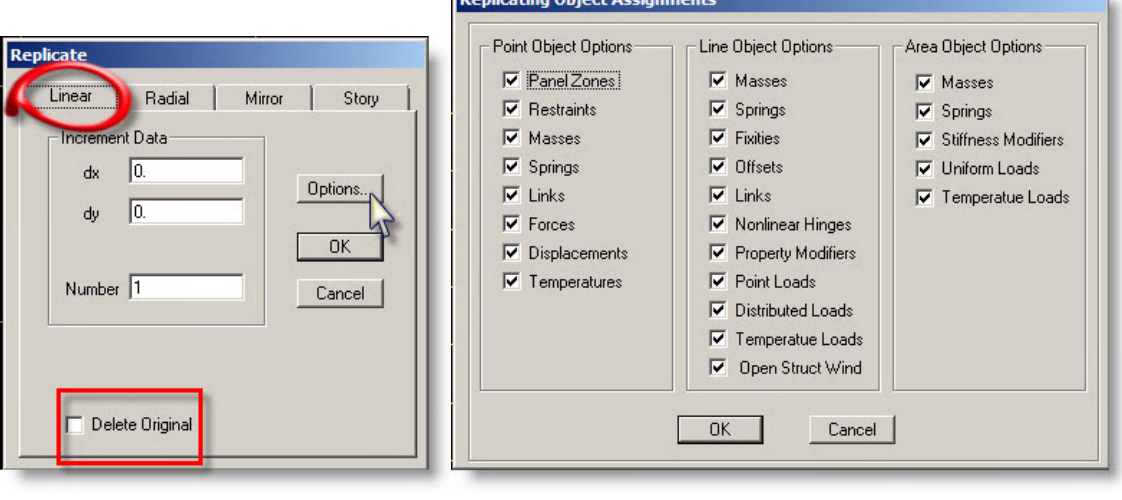

ပံု(၂) Edit>Replicate …>Linear ပံု(၃) Edit>Replicate …>Linear/Radial/Mirror/Storey>Options …

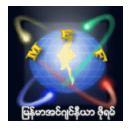

ပုံ(၄) အလားတူပါဘဲ Radial မှာဆိုရင်ဖြင့် center point တစ်ခုကို ဗဟိုပြုပြီးတော့ element တစ်ခုကို radial အတိုင်းပွားယူတာ ဖြစ်ပါတယ်။ ကိုယ်ဗဟိုပြုချင်ပြီးလှည့်ချင်တဲ့ location Point ကို X, Y ordinate အနေနဲ့ ပေးရပါတယ်။ Increment Data ဆိုတာကတော့ ကိုယ် copy ပွားယူချင်တဲ့ angle နဲ့ ဘယ်နစ်ခု ပွားယူမလဲဆိုတာကို ဖော်ပြရတာပါ။ ပုံ(၄) မှာပြထားတဲ့အတိုင်း ဆိုပါက 90 degree rotate လုပ်ပြီး ၁ ခုပွားယူမယ့်သဘောပါ (ဥပမာ Horizontal အတိုင်း ရှိနေတဲ့ beam တရောင်းကို point တစ်ခုကို ဗဟိုပြုပြီး vertical အတိုင်းထောင်လိုက်မယ့်သဘောပါ)။ Angle data ထည့်ရာမှာ (+/-) သည်အရေးပါပါတယ်။ (+) ထည့်ပါက counter clockwise အတိုင်းလည်မှာဖြစ်ပြီး၊ (-) ထည့်ပါက clockwise အတိုင်းလည်ပတ်မှာဖြစ်ပါတယ်။ Options နဲ့ Delete Original ဆိုတာလေးတွေကတော့ အထက်မှာရှင်းပြခဲ့တာနဲ့ အတူတူဘဲျဖစ္ပါတယ္။

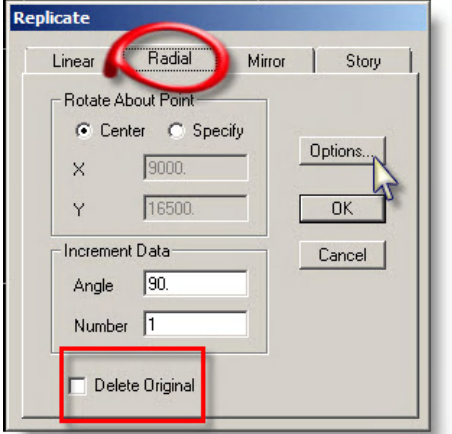

ပံု(၄) Edit>Replicate …>Radial

ပုံ(၅က) Mirror လုပ်တာလေးကတော့ နဲနဲလေးသတိထားရမှာဖြစ်ပါတယ်။ ဘာကိုသတိထားရမှာလဲဆိုတော့ ကိုယ် Mirror ေခါက္ခ်င္တဲ့Line position ကိုေပးရာမွာ အဲ့ဒီလိုင္းကို ကိုယ္စားျပဳမယ့္Point ၂ ခုရဲ႕ စမွတ္(x1,y1) နဲ႕ ဆံုးမွတ္(x2,y2) ထည့်ပေးတာလေး ကိုပါ။ ကိုယ် mirror ခေါက်ချင်တဲ့ element တွေကို ဘယ်ဘက်ကနေ ညာဘက်ကို mirror လုပ်ချင်တယ်ဆိုရင်တော့ စမှတ်ကို အောက်မှာထားပြီး ဆုံးမှတ်ကို အပေါ်ဘက်မှာထားရပါတယ်။ အလားတူပါဘဲ mirror ခေါက်ချင်တဲ့ element တွေကို ညာဘက်ကနေ ဘယ်ဘက်ကို mirror လုပ်ချင်တယ်ဆိုရင်တော့ စမှတ်ကို အပေါ်မှာထားပြီး ဆုံးမှတ်ကို အပေါ်ဘက်မှာ ထားရပါတယ်။ အသေးစိတ်ကို ပုံ(၅ခ) တွင်လေ့လာကြည့်ပါ။

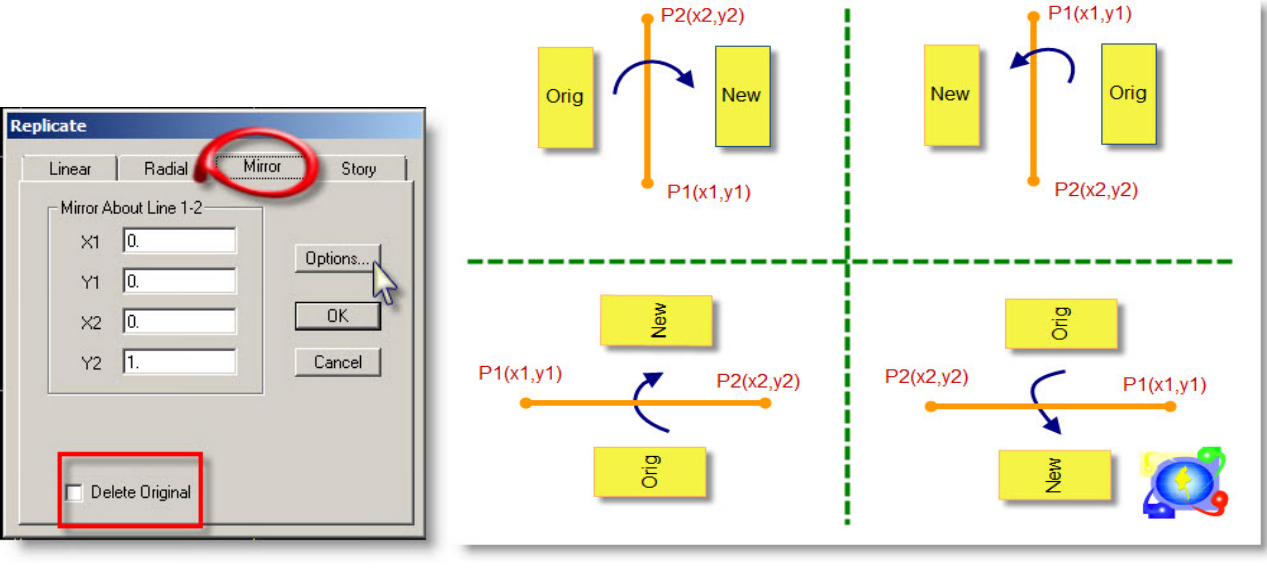

ပုံ (၅က) Edit>Replicate …>Mirror ပုံ(၅ခ) Mirror ခေါက်ရာတွင် Point coordinate ထည့်ရမည့်ပုံ

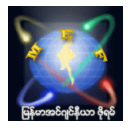

ပုံ(၆) story level တခုတွင်ရှိနေသော element များကို တခြား story level များသို့ copy ကူးရင်ချင်ပါက Edit>Replicate…>Story ဆိုတာလေးနဲ့ ကူးယူရပါမယ်။ ကိုယ်ကူးချင်သော element များကို select အရင်လုပ်ပြီး၊ ကိုယ်ကူးချင်သော အထပ် ကိုထပ်မံရွေးခြယ်ပြီး OK ဆိုတာလေးကို နိုပ်လိုက်ရုံပါဘဲ ။

ဥပမာ-STORY1 မှ beam နဲ့ slab တချို့ ကို STORY4 သို့ copy ကူးချင်ပါက STORY1 တွင် ကူးချင်သော element များကို အရင်ဦးစွာ select လုပ်ထားပြီး၊ ယခုအောက်တွင်မြင်နေရသော floating window လေးထဲတွင် STORY4 ဆိုတာလေးကို select လုပ်ပြီး OK နှိပ်လိုက်ရုံပါဘဲ။

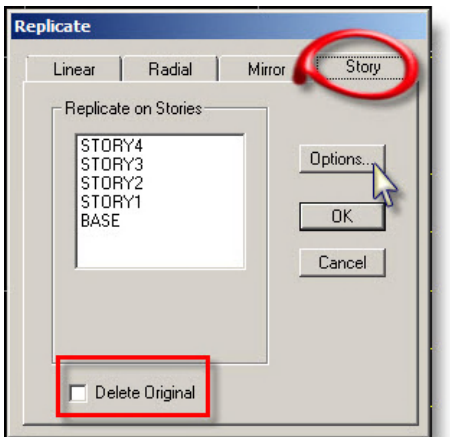

ပံု(၆) Edit>Replicate …>Story

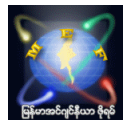

#### 3.12 Edit Grid Data

Edit Grid Data ... ဆိုတာလေးကတော့ ကျနော်တို့ ETABS Modeling လုပ်ရာမှာ Grid Line တွေကို ရွှေ့ပြောင်း edit လုပ်ရန် အတွက် ပြင်ရောက်ပြင်ဆင်ရမယ့် နေရာလေးပါ။ သူ့ရဲ Default လေးနဲ့ ယှဉ်ပြီး ဆွေးနွေးပါ့မယ်။

Edit>Edit Grid Data>Edit Grid ... ကနေ သွားလို့ရသလို ၊ Screen ပေါ်မှာ Right Click ေထာက်ပြီး Edit Grid Data ... ဆိုတာေလးကေန လဲ ၀င္ေရာက္လို႕ရပါတယ္။

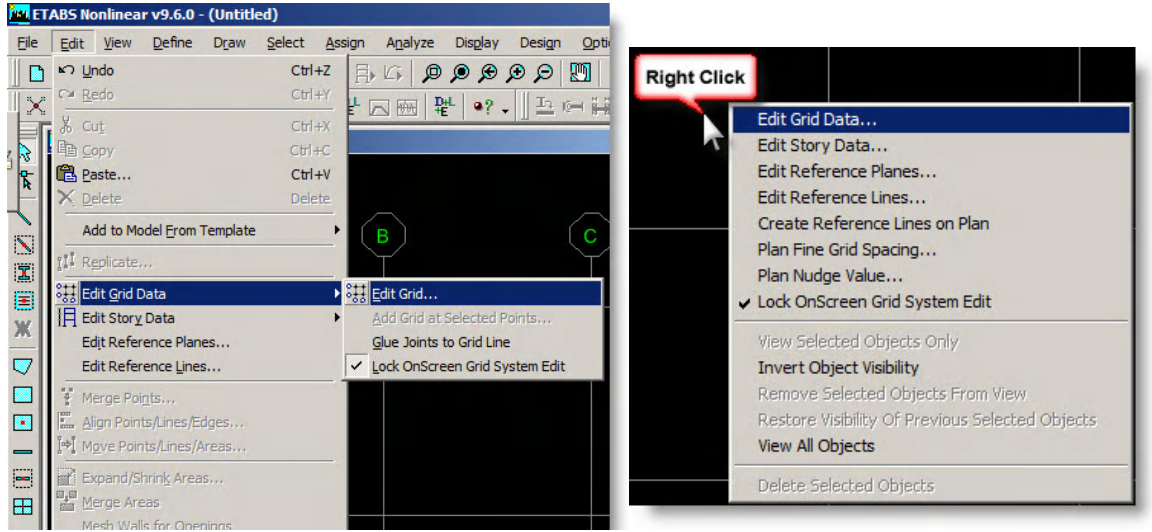

၀င်ရောက်လိုက်ပါက သူ့ရဲ့ Grid system Default ကတော့ GLOBAL ဆိုေလးရှိနေမှာပါ။ အဲ့ဒီအထဲကို ထပ်မံ၀င်လိုက်ပါက X\_direction အတိုင်းက A,B,C,D ဆိုတဲ့ Grid line တွေရှိနေပြီး၊ Y\_direction အတိုင်းကတော့ 1,2,3,4 ဆိုပြီးရှိနေပါလိမ့်မယ်။ Display Grid ကို Ordinates နဲ့ data ထည့်လို့ရသကဲ့သို့ Spacing အနေနဲ့ လဲ data ထည့်လို့ရပါတယ်။ ပုံတွင်ပြထားတဲ့ ေနရာမွာ ေရြးျခယ္လို႕ရပါတယ္။ ဥပမာ ၊ Ordinate ေလးကိုေရြးထားပါက Grid line ေတြအတြက္0" ,288" ,576" ,864" စသည်ဖြင့် data ထည့်ရမှာဖြစ်ပြီး ၊ Spacing ကိုရွေးထားပါက Grid line တွေအတွက် 288" ,288",288", 0" ဆိုပြီး data input ကို ထည့္ေပးရမွာျဖစ္ပါတယ္။

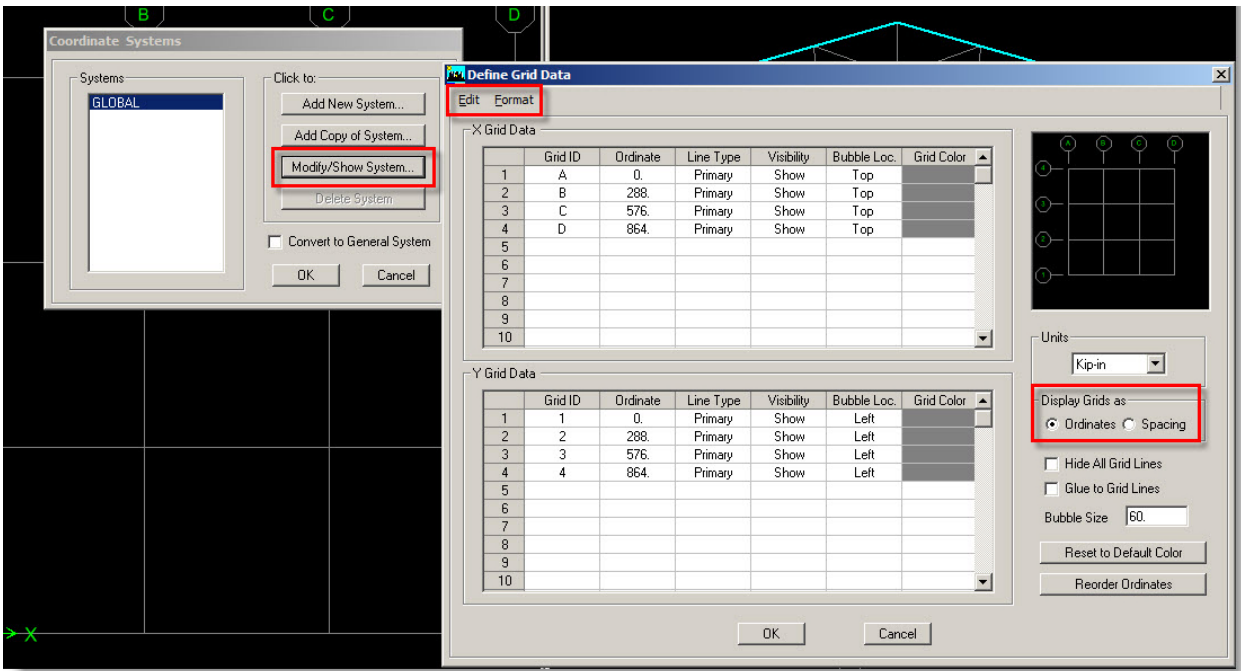

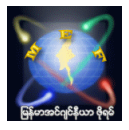

အပေါ်ဆုံးနားမှာရှိနေတဲ့ Edit ဆိုတဲ့ Pulldown Menu ထဲမှာရှိတာလေးတွေက Microsoft Office Excel နဲ့ အလားတူစွာ Cut, Copy, Paste, Delete, Insert Row, Delete Row .... Command တွေကိုအသုံးပြုပြီး ကိုယ် Model လုပ်မယ့် Grid Line ေတြကိုတည္ေဆာက္လို႕ ရပါတယ္။

Line Type အောက်မှာ မြင်နေရတဲ့ Primary ဆိုတာလေးကို double click နိပ်ပြီးေတာ့ Primary or Secondary စသည်ဖြင့် ကိုယ်ရဲ့ Grid Line type ကိုပြောင်းလဲပေးလို့ရပါတယ်။ Primary ဆိုတာကတော့ Grid Line အမည် (နံပါတ်) ပေါ်နေမှာဖြစ်ပြီး၊ Secondary ဆိုတာလေးကို ပြောင်းထားမယ်ဆိုရင်တော့ Grid အမည် (နံပါတ်) ထည့်ပေးလို့ ရမှာမဟုတ်ပါ။ Visbility ဆိုတဲအောက်မှာ double click နိပ်ခြင်းအားဖြင့် Show or Hide ဆိုတာလေးပြောင်းပြီး ကိုယ့်ရဲ့ Grid Line တွေကို Show လုပ္ထားမွာလား ၊ Hide လုပ္ထားမွာလဲ ေျပာင္းလဲထားလို႕ရပါတယ္။

Bubble Loc. ဆိုတာလေးကို double click နိုပ်ပြီးေတာ့လဲ ကိုယ် Grid Line အမည် (နံပါတ်) ကို အပေါ်/ေအာက်/ဘယ်/ညာ စသည်ဖြင့် ဘယ်ဘက်မှာပေါ်စေချင်တာလဲဆိုတာကို ရွေးချယ်နေရာချထားလို့ရပါတယ်။

Grid Color ဆိုတာကတော့ ကိုယ့် Grid Line တချောင်းချင်းစီကို လိုအပ်သလို အမြင်ရှင်းလင်းစေရန်အတွက် အရောင် ေျပာင္းလဲ assign လုပ္ယူလို႕ရတဲ့ ေနရာေလးပါ။

မြင်နေရမယ့် Grid Line ရဲ့ အမည်(နံပါတ်) အကြီးအသေးကို ေတာ့ Bubble Size ဆိုတဲ့နေရာေလးမှာ ချိန်ဆလို့ရပါတယ်။ နောက်ဆုံး Calculation ထုတ်ယူတဲ့အချိန်ကျပါက အဆင်ပြေမယ့် Bubble Size ကို အလုပ်လုပ်တဲ့ Screen ပေါ်မှာကြည့်ပြီး ကြိုတင်ပြင်ဆင်ထားနိုင်ပါတယ်။ Grid Line တွေ အားလုံးကို မမြင်ချင်ပါကလဲ Hide All Grid Lines ဆိုတာလေးကို tick ေပးထားလို႕ရပါတယ္။

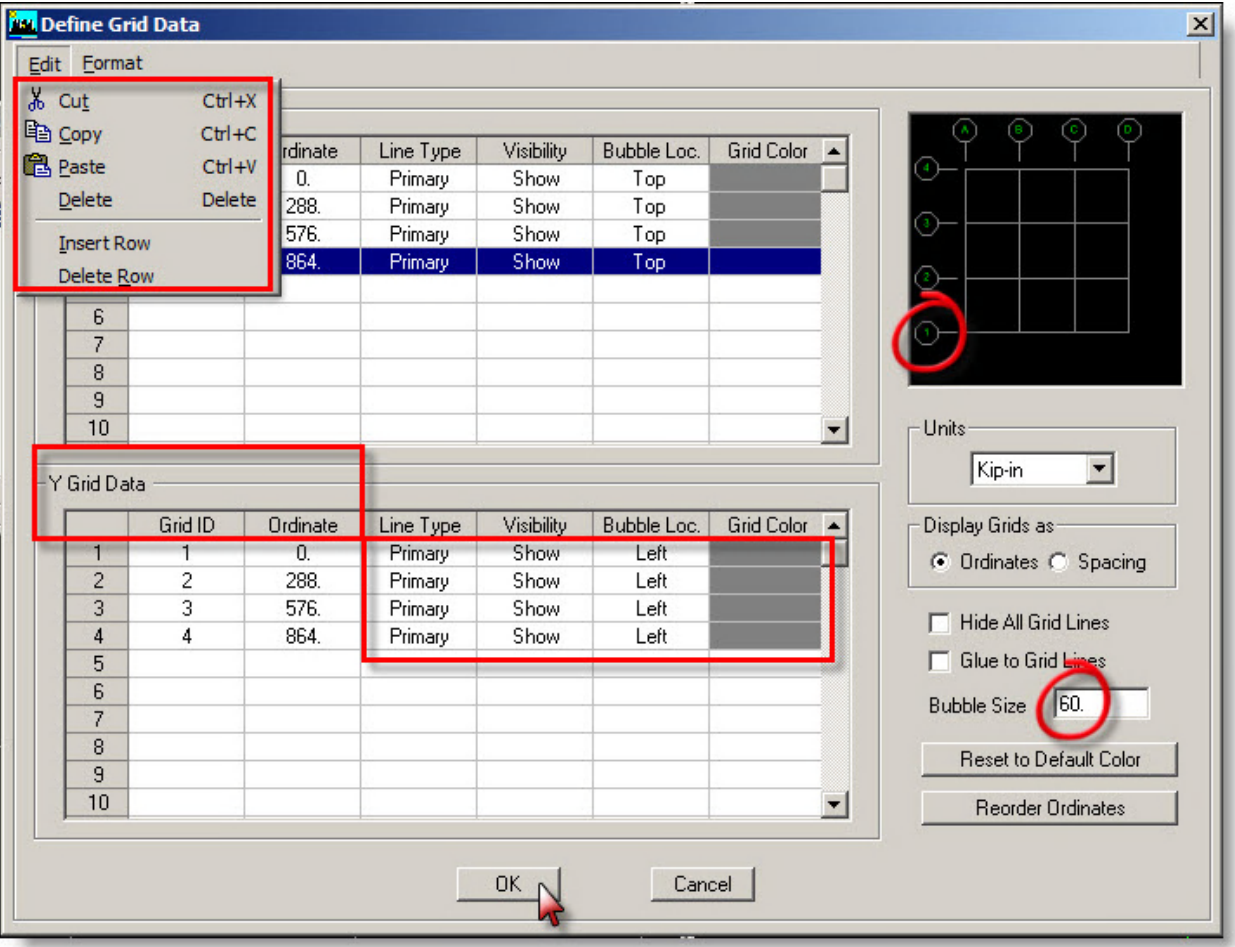

အားလုံး ပြင်ဆင်ပြီးသွားပြီဆိုရင်တော့ OK ေပ့ါဗျာ ။ အချိန်မရေး ဒီနေရာလေးကို ပြန်လည်ဝင်ရောက်ပြီး ပြင်ဆင်လို့ လဲရပါတယ်။

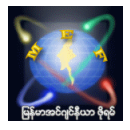

### 3.13 Define Frame Section

ကျနော်လုပ်လေ့ရှိတဲ့ပုံလေးကတော့ အောက်ပါအတိုင်းပါဘဲ ။

RC Column irregular shape တစ်ခုကို Section Designer နဲ့ တည်ဆောက်ပြီး အသုံးပြုကြမယ်ဆိုပါစို့ ။ Define Frame Section ... ဆိုတာကနေ အရင်ဝင်လိုက်ပါ။ floating menu တစ်ခုပေါ်လာပါလိမ့်မယ်။ ပြီးရင် Add SD Section ဆိုတာလေးကို ရှာပြီး Click လိုက်ပါ (အောက်ပါပုံအတိုင်းပေ့ါ)

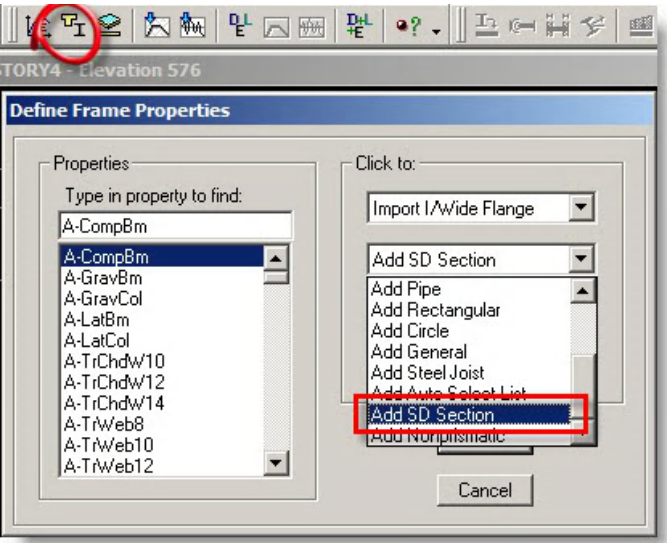

အဲ့ဒီအခါအောက်ပါပုံအတိုင်း ေနာက်ထပ် floating menu တစ်ခုထပ်ပေါ်လာပါမယ်။ အဲ့ဒီမှာ ကိုယ်အသုံးပြုမယ့် material ကိုရွေးပြီးရင်တော့ Section Designer ဆိုတာထဲကို ထပ်ဝင်လိုက်ပါ။

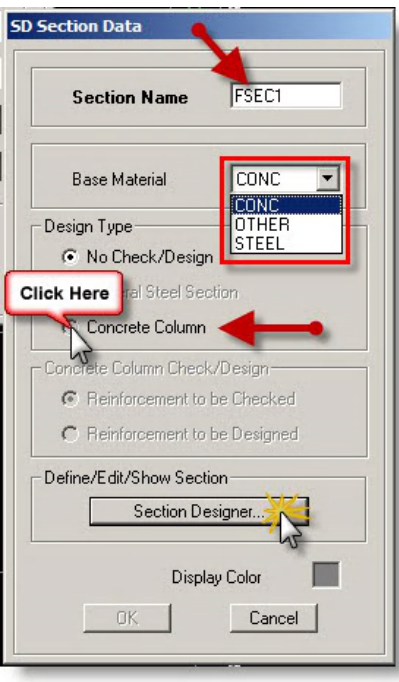

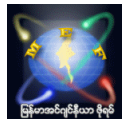

အဲ့ဒီအခါမှာ အောက်ပါအတိုင်း သီးခြား Window တစ်ခုထပ်ပေါ်လာမှာဖြစ်ပြီးအဲ့ဒီအထဲမှာ ကိုယ်လိုချင်တဲ့ Section ကို တည္ေဆာက္ရမွာျဖစ္ပါတယ္။

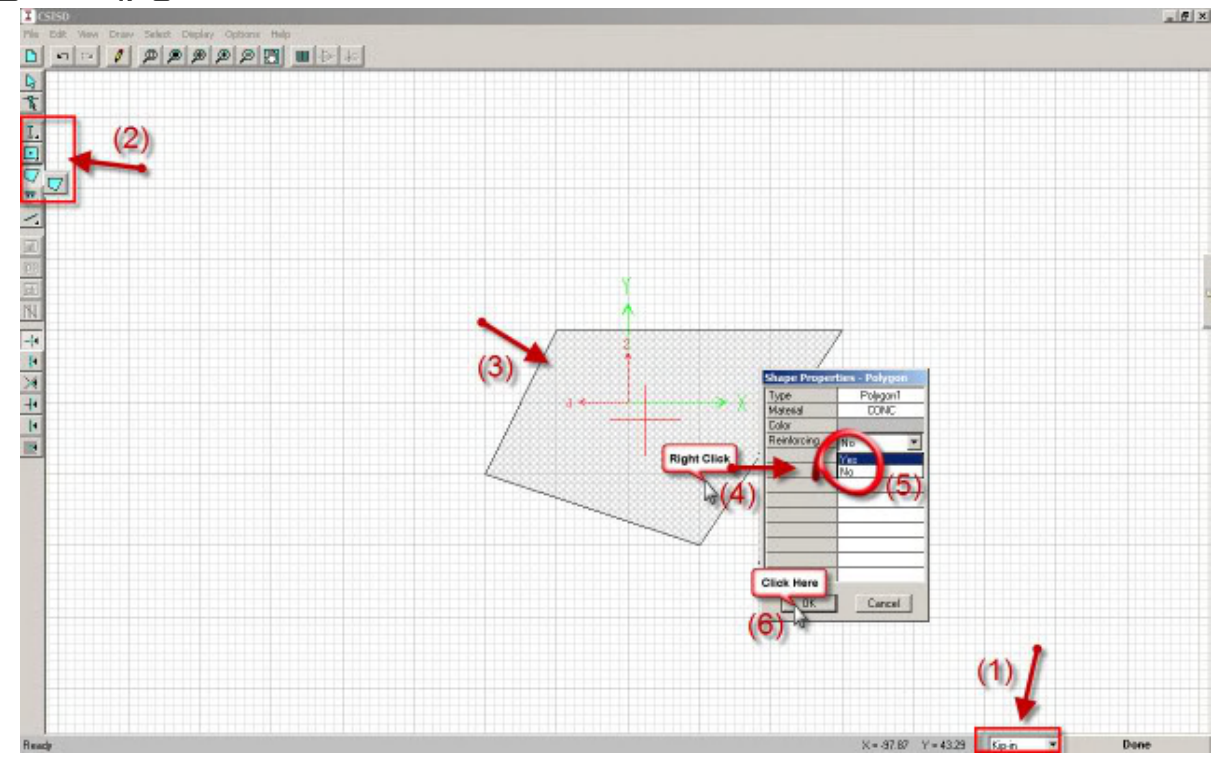

အမှတ်စဉ် (1) မှာ ကိုယ်အသုံးပြုမယ့် unit ကိုရွေးရပါမယ်။

အမှတ်စဉ် (2) ကတော့ တည်ဆောက်ရာမှာအသုံးပြုမယ့် Shape လေးတွေရွေးရပါမယ်။ ကျနော်ကတော့ Draw Polygon shape ဆိုတာလေးနဲ့ ဥပမာဆက်လုပ်သွားပါမယ်။

အမှတ်စဉ် (3) ကတော့ irregular shape column တစ်ခုကို ဆွဲလိုက်တာပါ။

အမှတ်စဉ် (4) ကတော့ ကိုယ်ဆွဲထားတဲ့ shape အပေါ်မှာ Right Click ထောက်လိုက်ပါက Floating Menu တစ်ခုပေါ်လာမှာဖြစ်ပြီး

အမှတ်စဉ် (5) ကတော့ အဲ့ဒီအထဲမှာ RC column ဖြစ်စေရန်အတွက် Reinforcement ထည့်မှာလားဆိုတာလေးကို Yes ဆိုၿပီးေပးလိုက္တာျဖစ္ပါတယ္။

အမှတ်စဉ် (6) OK လို့နိုပ်လိုက်ပါ။

အဲ့ဒါဆိုရင်တော့ အောက်ကပုံလေးအတိုင်း ... သံချောင်းထည့်ထားတဲ့ irregular RC column လေးကိုရပါမယ်။ အဲ့ဒီထဲမှာရှိနေတဲ့ Reinforcement, Cover နဲ့ bar spacing တို့ကိုပြင်ဆင်လို့ရပါတယ်။ အမှတ်စဉ် (7) ပြင်ဆင်ဖို့အတွက် သံချောင်းတခုခုကို Right Click ထောက်လိုက်ပါ။ အမှတ်စဉ် (၈) အဲ့ဒါဆိုရင် floating menu လေးတစ်ခုထပ်ပေါ်လာမှာဖြစ်ပြီး အဲ့ဒီအထဲမှာ ပြင်ဆင်လို့ရပါတယ်။ အမှတ်စဉ် (9) ပြီးရင်တော့ OK ကိုနိုပ်လိုက်ပေ့ါ။ အမှတ်စဉ် (10) တခြားပြင်ဆင်စရာတွေမရှိတော့ဘူးဆိုရင်တော့ Done ဆိုတာလေးကို နိုပ်ပြီးထွက်လိုက်ပါ။

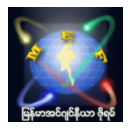

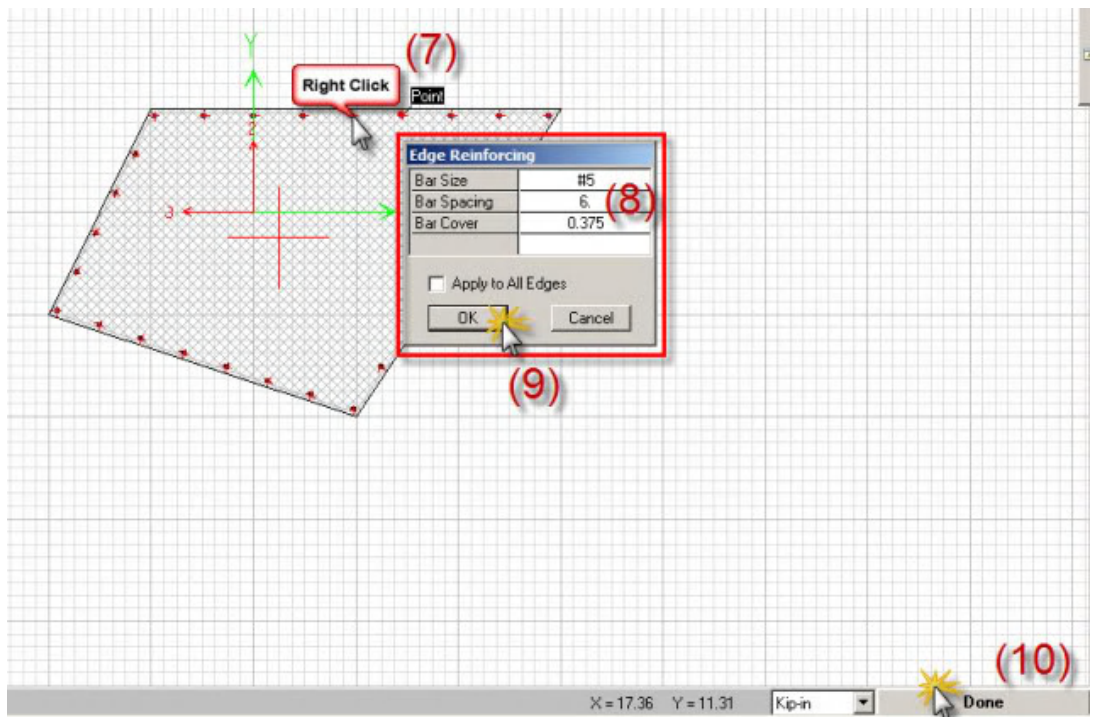

အဲ့ဒါဆိုရင္ေတာ့ စ၀င္ခဲ့တဲ့ေနရာေလးကို ျပန္ေရာက္သြားပါမယ္။ ေအာက္ကပံုအတိုင္းေပါ့ ။

အဲ့ဒီအထဲမှာ Section Name ကို ကိုယ်ကြိုက်သလိုေးပြီး ၊ လိုအပ်တာတွေ ပြင်ဆင် (color ကအစ) ပြီးရင်တော့ OK ကိုႏွိပ္ၿပီးထြက္လိုက္ေပါ့။

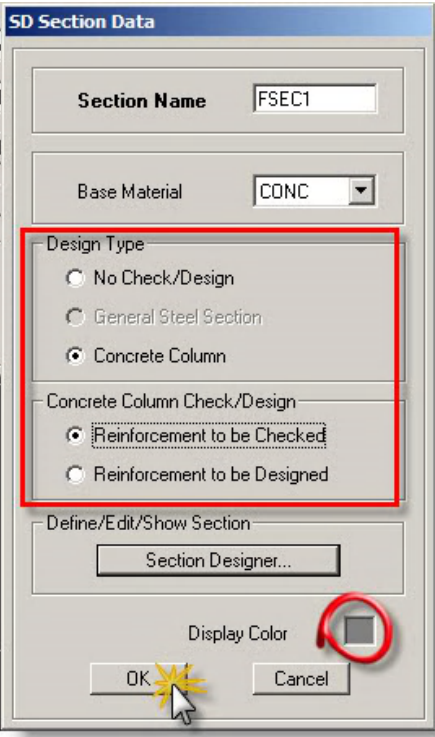

အဲ့ဒါဆိုရင် Properties ထဲမှာ ကိုယ်တည်ဆောက်ထားတဲ့ Section လေးရောက်နေတာကိုတွေ့ရမှာဖြစ်ပြီး ၊ OK ကိုနိုပ်ပြီး ေနာက္ဆံုးအဆင့္ ျပန္ထြက္လိုက္ေပါ့။

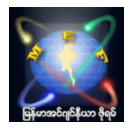

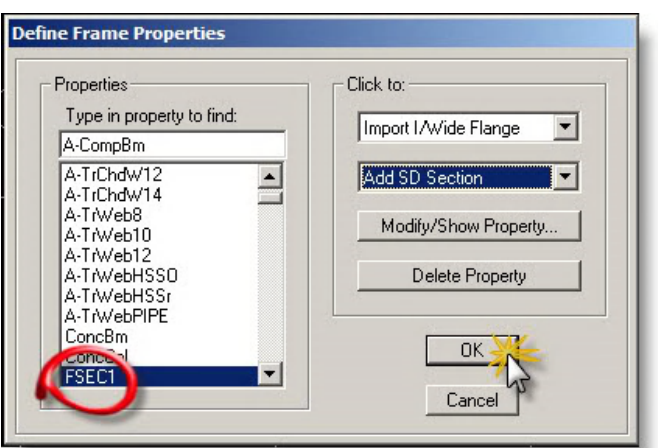

ကိုယ်တည်ဆောက်ထားတဲ့အဲ့ဒီ section လေးကို အသုံးပြုချင်တယ်ဆိုပါက အောက်ကပုံအတိုင်း Create Column ဆိုတဲ့ Command ဆိုတာလေးကို နိုပ်လိုက်ပါ။

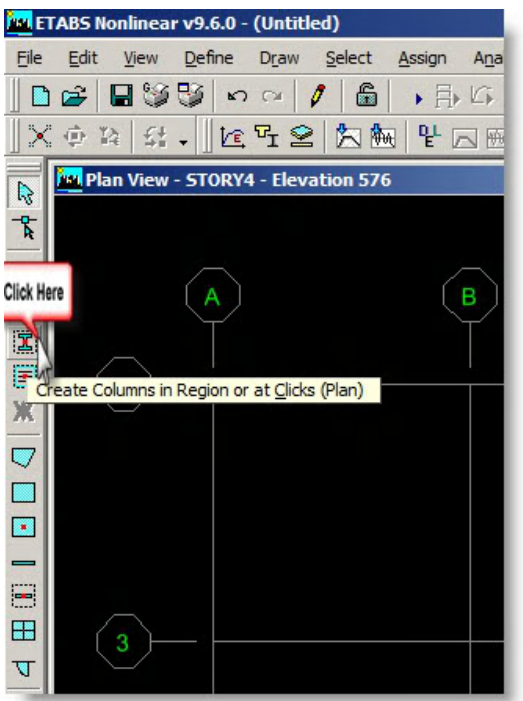

အဲ့ဒါဆိုရင် floating menu တစ်ခုပေါ်လာမှာဖြစ်ပြီး အဲ့ဒီအထဲမှာ တည်ဆောက်ခဲ့တဲ့ Section Name ေလးကိုေရြးခ်ယ္ေပးလိုက္ပါ။

ပြီးရင်တော့ ကိုယ်နေရာချချင်တဲ့ နေရာလေးတွေမှာ Click လိုက်လုပ်ပေးခြင်းအားဖြင့် Section Designer နဲ့ တည်ဆောက်ထားတဲ့ Section လေးတွေကို အသုံးပြုလို့ရပါပြီ။

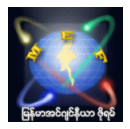

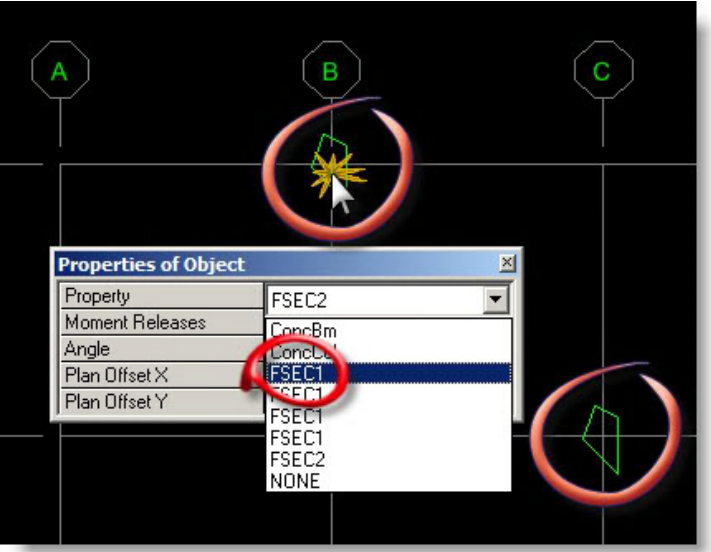

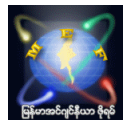

#### 3.14 Edit Story Data

Edit Story Data ... ဆိုတာလေးကတော့ အထူးသဖြင့် Multi-story အထပ်များများရှိသောအဆောက်အဦးများကို ETABS Modeling လုပ်ရာမှာ Story များကို လိုအပ်သလို ပြင်ဆင်၊ ထည့်သွင်း၊ ဖယ်ရှားရာမှာ အင်မတန်လွယ်ကူမြန်ဆန်တဲ့ ETABS ရဲ့ feature facility တစ်ခုပါ။ Edit Story Data ဆိုတဲ့အောက်လေးမှာ ၃ မျိုးထပ်လုပ်လို့ ရပါတယ်။ အဲ့ဒါတွေကတော့ ...

(၁) Edit>Edit Story Data>Edit story ... (ရှိပြီးသား floor/story data များကိုပြင်ဆင်ရန်)

(၂) Edit>Edit Story Data>Insert story … (floor/story အသစ္မ်ားထပ္ထည့္ရန္)

(၃) Edit>Edit Story Data>Delete story … (ရှိနေတဲ့ floor/story များကိုဖယ်ရှားရန်) တို့ဘဲဖြစ်ပါတယ်။

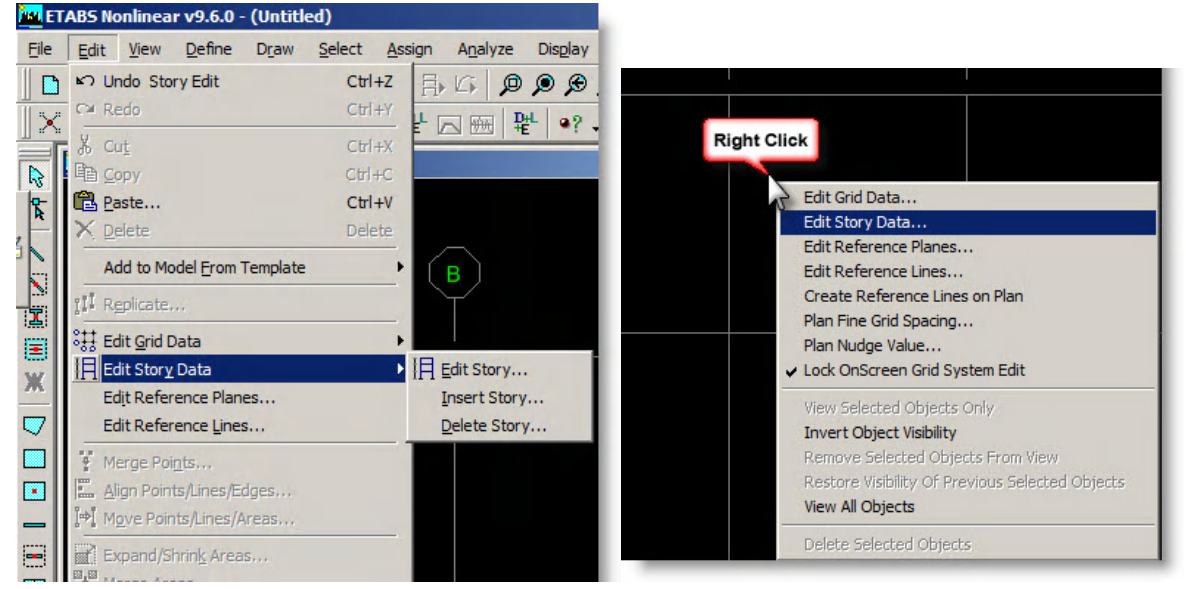

Screen ပေါ်မှာ Right Click ေထာက်ပြီး Edit Story Data … ဆိုတာလေးကနေဝင်ရောက်ပြီးလို့လဲ Edit Story ဆိုတာေလးကိုလုပ္လို႕ရပါတယ္။

#### (၁) Edit>Edit Story Data>Edit story … (or) Right on screen & go into Edit Story Data …

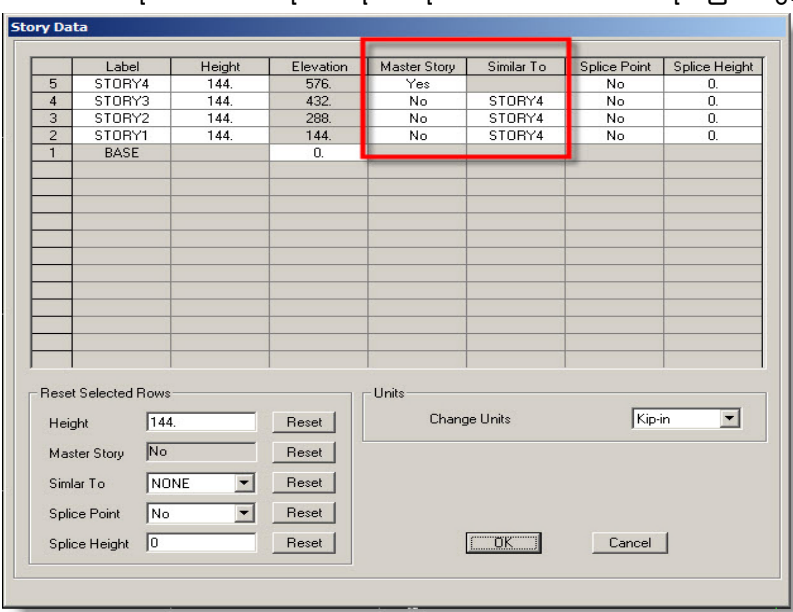

Edit story ဆိုတာလေးထဲကို၀င်ရောက်လိုက်ပါက ေအာက်ပါအတိုင်းမြင်တွေ့ ရပါမယ်။

Label ထဲမှရှိနေတဲ့ Story နာမည်တွေကို ကိုယ်ကြိုက်သလို ပြင်ဆင်လို့ ရပါတယ်။ double click လုပ်ပြီးပြင်ရပါမယ်။

chit tee : http://www.myanmarengineer.org/forum/index.php/board,322.0.html

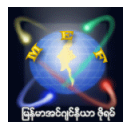

ဥပမာ ယခုတွေ့နေရတဲ့ STORY4 အစား 4F (သို့ ) 4 Floor စသည်ဖြင့်ပြင်လို့ရပါတယ်။ အလားတူပါဘဲ Height ကိုလဲလိုအပ်သလို ပြင်ဆင်လို့ ရပါတယ်။ ဒီနေရာမှာထည့်ရမယ့် Height ကတော့ floor to floor Height ဖြစ်ပါတယ်။ STORY4 နဲ့ တတန်းထဲမှာရှိတဲ့ Height သည် STORY4 နဲ့ STORY3 တို့ရဲ့ကြားထဲက Height ဘဲဖြစ်ပါတယ်။ Height ကိုပြင်ဆင်ပေးခြင်းအားဖြင့် Elevation ဆိုတဲ့ အကွက်မှာ auto ပြောင်းမှာဖြစ်ပါတယ်။

Splice Point & Splice Height ဆိုတာကတော့ Column မှာ splice အဆက်ရှိပါက assign ပေးထားလို့ရပါတယ်။ Splice Height ကိုေတာ့ Column ရဲ့ bottom ကနေတိုင်းတာတဲ့ Height ဘဲဖြစ်ပါတယ်။ (ပုံမှန် Column တွေမှာတော့ Column တွေကို အခြေမှာဘဲဆက်ကြတဲ့အတွက် ဒါကို ထည့်စရာမလိုပါဘူး၊ seismic design တွေမှာတော့ တကယ့်အပြင်လက်တွေ့မှာ Column Splice တွေကို Column ရဲ့ Mid-height အတွင်းမှာ ဆက်ကြရလို့ ဒီနေရာမလေးမှာ data ဝင်ထည့်ရင်တော့ design မှာ effect ဖြစ်မလားမသိဘူး။ ကျနော့် အတွေ့အကြုံအရတော့ ငလျင်ဒီဇိုင်းတွက်ခဲ့တုန်းကလဲ Splice point & height ေနရာမလေးမှာ ဘာမှဝင်မပြင်ဘဲ default အတိုင်းဘဲလုပ်ခဲ့ဖူးပါတယ်)

High-rise tower တွေကို Modeling လုပ်ရာမှာ တကယ့်ကို powerful ဖြစ်တဲ့ command တစ်ခုကတော့ အပေါ်ကပုံလေးထဲက Master Story နဲ့ Similar To .. ဆိုတဲ့ အကွက်ကလေး ၂ ခုဘဲဖြစ်ပါတယ်။ Master Story ဆိုတာလေးကတော့ Typical ဖြစ်နေတဲ့ Story တွေအားလုံးကို ကိုယ်စားပြုတာပါ။ ဥပမာအနေနဲ့ ပြောရမယ်ဆိုရင်တာ့ 5 ထပ်ကနေ 15 ထပ်အထိ Typical ဖြစ်တယ်ဆိုပါစို့။ အဲ့ဒါဆိုရင် 5 to 15 ထဲက ကြိုက်တဲ့အထပ် တထပ်ကို Master Story ဆိုတဲ့အကွက်ထဲမှာ YES လို့ ပြောင်းထားပြီးတော့ (Master Story ကြောင်းတာကတော့ double click နိပ်လိုက်ရင် NO ဆိုတာလေးက YES ဖြစ်သွားမယ်၊ ဒါဆိုရင် Master Story ဆိုတာလေးကို On ထားလိုက်တာပါ) Similar To .. ဆိုတဲ့အကွက်တွေထဲမှာ ကိုယ် Master Story လုပ်ထားတဲ့ အထပ်က လွဲရင် ကျန်တဲ့အထပ်တွေကို Master Story နဲ့ တူေအာင်လိုက်ပြောင်းပေးထားရပါမယ်။ ေအာက်ကပုံကိုကြည့်ပါ။

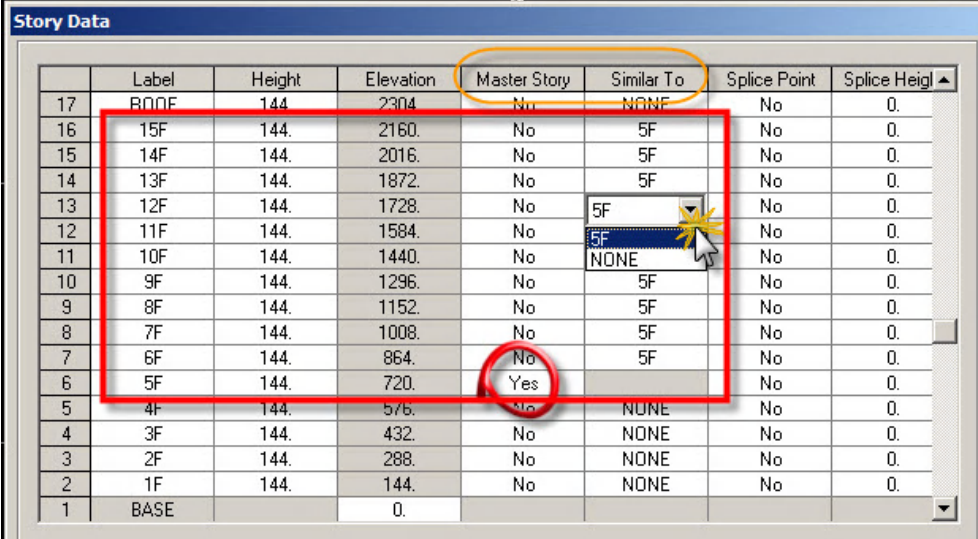

Master Story & Similar To ... ဒီနစ်ခုကို တွဲသုံးခြင်းအားဖြင့် ကိုယ်က အထပ်တထပ်မှာဘဲပြင်ဆင်မှုပြုလုပ်တာနဲ့ တခြားအထပ်တွေမှာပါ လိုက်ပြီးပြောင်းလဲပြီးသား ဖြစ်နေမှာပါ။ အထက်ကပုံမှာပြထားသကဲ့သို့ ကပ်လျက် အထပ်တွေကိုချည်း Master Story နဲ့ Similar To ဆိုတာတွေလုပ်လို့ရသကဲ့သို့၊ Master Story နဲ့ တူချင်တဲ့ မည်သည့် အထပ်ကိုမဆို Similar To… ဆိုတာလေးနဲ ့လိုက်လံ တွဲထားပေးလို ့လဲရပါတယ်။

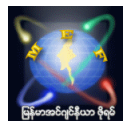

ဒီနေရာလေးမှာ ပကာမအနေနဲ့ ကိုယ်ဖြစ်ချင်လေးကို ပြင်ဆင်ခဲ့ပြီး ၊ တကယ်တမ်း Modeling လုပ်တဲ့အချိန်မှာတော့ ေအာက္ကပံုေလးအတိုင္း (ETABS window ရဲ႕ ညာဘက္ေအာက္ေဒါင့္ေလးနားမွာရွိပါတယ္) Simialr Stories ဆိုတာေလးကို အရင်ပြောင်းပြီး ပြင်ဆင်မှုလုပ်ပါမှ တခြား Similar To ပေးထားတဲ့ အထပ်တွေလဲ လိုက်လံပြောင်းလဲပါလိမ့်မယ်။

သူ့ Default ကတော့ One Story ဆိုတဲ့ တထပ်ချင်းသီးခြား ပြင်ဆင်တာဘဲ ဖြစ်ပြီး ၊ All Stories ဆိုတာလေးကတော့ ကိုယ် ဘယ်အထပ်မှာဘဲပြင်နေ ပြင်နေ Story အားလုံးကို effect ဖြစ်ပြီးပြောင်းလဲကုန်မှာပါ။ One Story (or) Similar Stories (or) All Stories ဘာဖြစ်နေသလဲဆိုတာလေးကို ကိုယ် Modeling လုပ်နေချိန်မှာ မျက်ခြေမပြတ် ခဏခဏ ပြန်လည်ကြည့်ပေးပါ။ ဒီ powerfull ဖြစ်တဲ့ Command လေးကြောင့် သတိလက်လွတ်ဖြစ်ပြီး ကိုယ်ဖြစ်ချင်တာနဲ့ အဲ့ဒီနေရာလေးမှာဖြစ်နေတာနဲ့ က လွဲနေခဲ့ရင် ခကာခက အစကနေ ပြန်ပြန်လုပ်ရတတ်ပါတယ်။

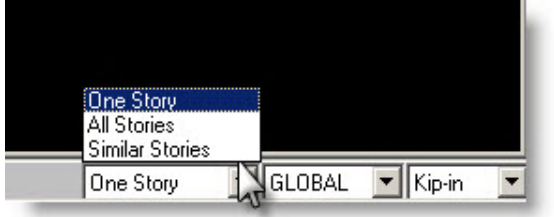

#### (၂) Edit>Edit Story Data>Insert story …

Insert story ဆိုတာလေးကို Story တစ်ခုလုံးကို Copy ကူးပြီးတဲ့ Command လေးဘဲဖြစ်ပါတယ်။ အောက်ကပုံကိုကြည့်ပါ။

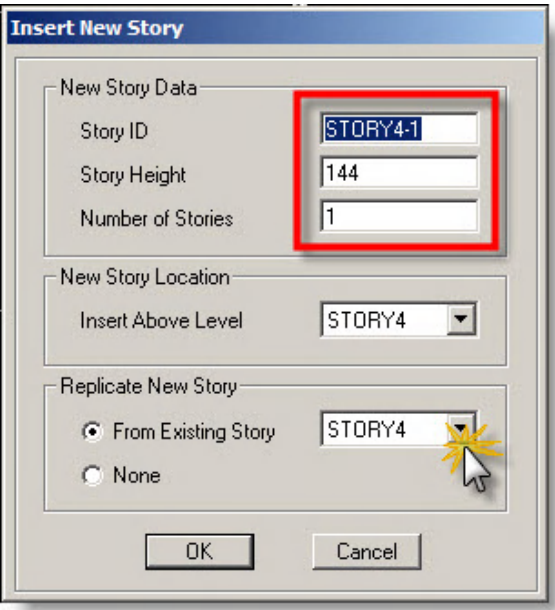

Story ID နဲ့ Story Height Data တွေထည့်ခဲ့ပြီး (လိုအပ်ပါက) အပေါ်မှာရှင်းပြခဲ့တဲ့ Story Edit ထဲမှာ ေနာက်ကျမှ အရှိန်မရွေး ၀င်ရောက်ပြီး ပြန်လည် ပြင်ဆင်လို့လဲရပါတယ်။

New Story Location ဆိုတဲ့ေနရာေလးကတော့ ကိုယ် Copy ကူးမယ့္ Story ကို ... ဘယ် Story ရဲ့ အပေါ်မှာ ထည့်ချင်တာလဲ ဆိုတာေလးကို ေရြးခ်ယ္ေပးရတာပါ။ (ဒါေလးကလဲရွင္းပါတယ္)

Replicate New Story ဆိုတဲဲေအာက်မှာေတာ့ From Existing Story ေလးက ဘယ်အထပ်ကို Copy အဖြစ် ကူးယူချင်တာလဲ ဆိုတာလေးကို ရွေးချယ်ပေးရတာပါ။ ဘယ်အထပ်ကိုမှ မကူးချင်ဘဲ ဘာမှ မရှိသေးတဲ့အထပ်အဖြစ် Copy ကူးချင်တယ် ဆိုရင္ေတာ့None ဆိုတာေလးကိုေရြးလိုက္ရံုပါ။

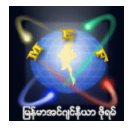

#### (၃) Edit>Edit Story Data>Delete story …

Delete story ဆိုတာလေးကလဲရှင်းပါတယ်။ ရှိပြီးသား Story တွေကို ပြန်ဖျက်တာပါ။ အောက်ကပုံလေးကိုကြည့်ကြည့်ပါ။

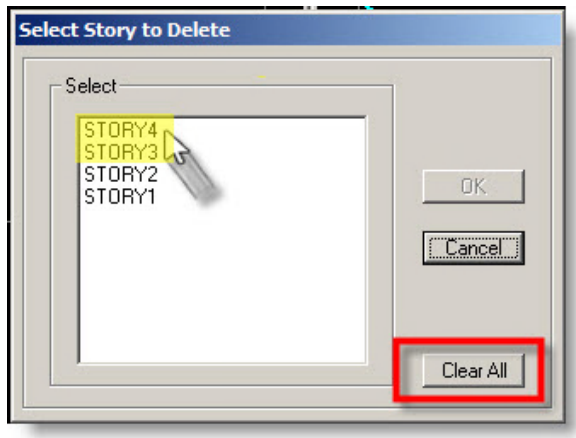

တစ်ခုချင်းစီကိုဘဲ ရွေးချင်တယ်ဆိုရင်တော့ ဖျက်ချင်တဲ့ Story ကို click လုပ်လိုက်ပြီး OK နှိပ်လိုက်ရုံပါဘဲ။ တကယ်လို့ Multiple ရွေးပြီး ဖျက်ချင်တယ်ဆိုရင်တော့ Ctrl ကို ဖိထားရင်နဲ့ ကိုယ်ရွေးချင်တဲ့ Story တွေကို လိုက်လံ click လုပ်ပြီး OK ကို နိုပ်ပြီး ဖျက်ပစ်လို့ရပါတယ်။

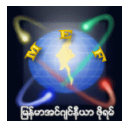

#### 3.15 Edit Reference Planes …

Reference Plane ... ဆိုတာလေးကတော့ အထူးသဖြင့် Story Level (Floor Level) တွေမှာမဟုတ်ဘဲ Floor တခုနဲ့ Floor တခုကြားထဲမှာရှိသော Structure (ဥပမာ Stair Landing, mid canopy etc.) တွေကို Model လုပ်ချင်ပါက Floor တခု ထပ်မံထည့်သွင်းစရာမလိုဘဲနဲ့ Reference Plane လေးတွေရဲ့အကူအညီနဲ့ Modeling လုပ်လို့ရပါတယ်။ အဲ့ဒီလို Reference Plane လေးတွေကို ထည့်သွင်းချင်ပါက ... Edit>Edit Reference Planes ... ထဲကိုဝင်ရပါမယ်။ screen ပေါ်မှာ Right Click နိုပ်ပြီးတော့လဲ ပေါ်လာတဲ့ floating menu ကနေလဲ ၀င်လို့ရပါတယ်။ ၀င်လိုက်ပါက နောက်ထပ် Edit Reference Planes ဆိုတဲ့ floating menu တခုထပ်ပေါ်လာမှာဖြစ်ပြီး၊ အဲ့ဒီအထဲမှာ ကိုယ်ထည့်ချင်တဲ့ Level (elevation) အလိုက် အဆောက်အဦးရဲ့ Base ကိုမူတည်ပြီး Height တွေကိုထည့်ပေးရမှာဖြစ်ပါတယ်။

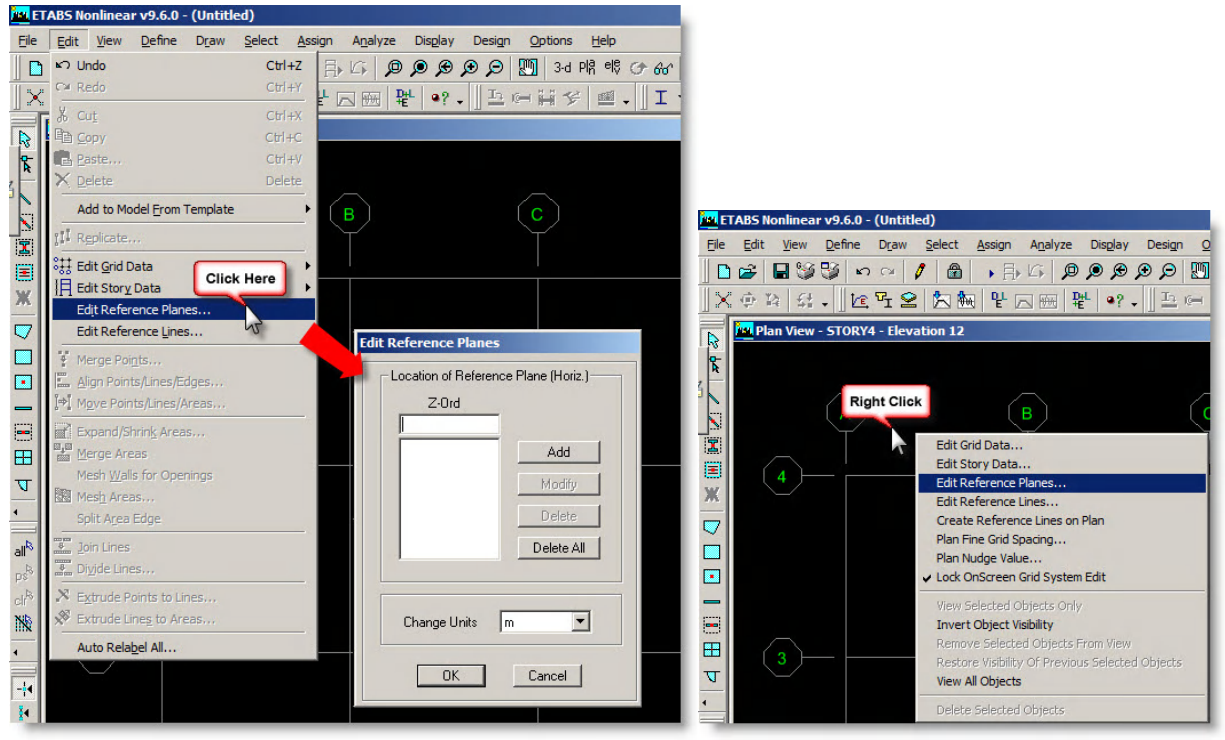

ဥပမာအေနနဲ႕ ေအာက္ပါအတိုင္းထည့္ရပါမယ္(ပူးတြဲပါ file တြင္ၾကည့္ပါရန္)။

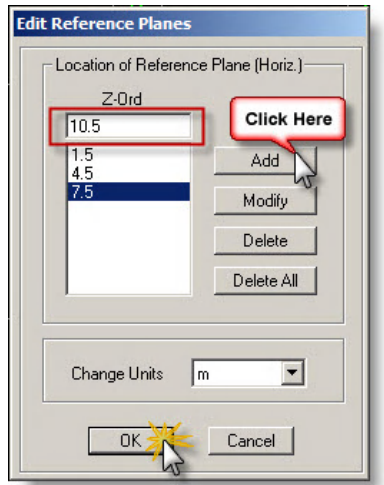

Floor to Floor Height တွေက 3m တွေဖြစ်ပြီး၊ အဆောက်အဦးရဲ့ Base ကနေတွက်ကြည့်မယ်ဆိုပါက Floor Height ေတြဟာ 0m , 3m , 6m, 9m, 12m Level အသီးသီးမွာ ရွိၾကပါတယ္။ အဲ့ဒီFloor to Floor ရဲ႕ mid level ေတြမွာ Landing လို structure အသေးလေးတွေကို ထည့်ရျင်တယ်ဆိုက နောက်ထပ် Floor Level တွေထပ်ထည့်စရာမလိုဘဲ Reference

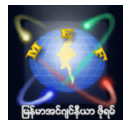

Planes ေတြကို 1.5m, 4.5m, 7.5m, 10.5 m အသီးသီးထည့္ေပးလိုက္ရံုပါဘဲ ။ ထည့္ၿပီးပါက ေအာက္ပါပံုအတိုင္း မြင်တွေ့ ကြရမှာဖြစ်ပါတယ်။

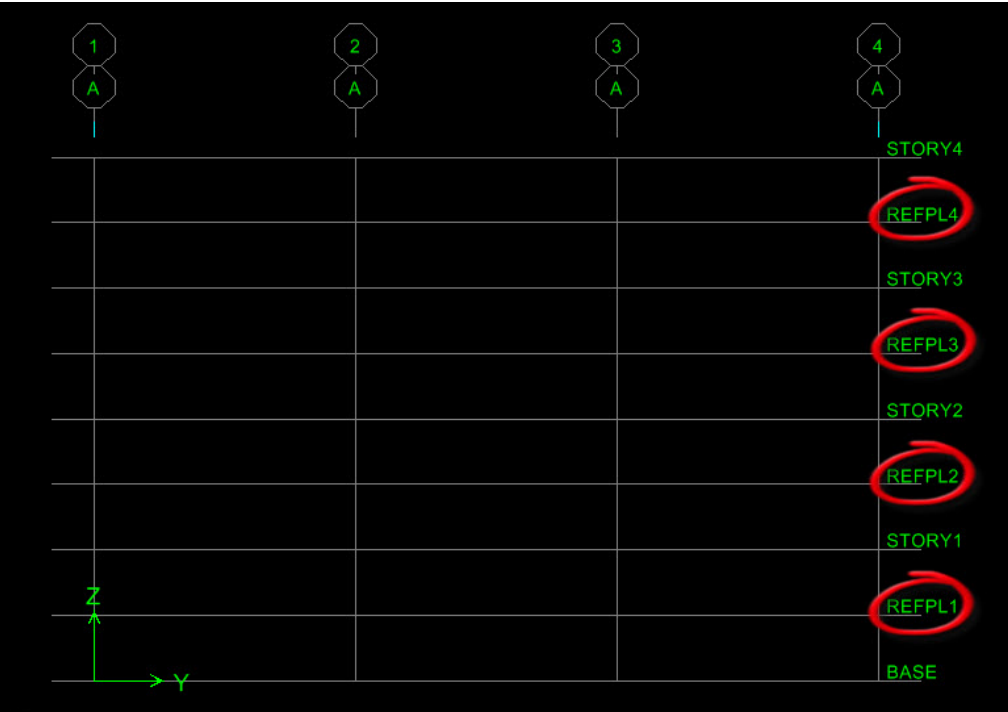

Reference Plane တွေထည့်ပြီးသွားပြီ ဆိုပါက အဲ့ဒီ Level မှာ မိမိထည့်သွားချင်သော structre ကို ဆက်လက် ထည့်သွင်း Model ပြုလုပ်နိုင်ပါပြီ။

ကြောမယ်ဆိုရင်တော့ Reference Plane ဆိုတာက ငြမ်း ကဲ့သို့ခဏသုံးတဲ့အရာတခုပါဘဲ။ အားလုံးပြီးသွားပါက မဖျက်ဘဲထားချင်လဲရသကဲ့သို့ ဖျက်မယ်ဆိုပါကလဲ ပြန်ဖျက်ပစ်နိုင်ပါတယ်။ ထည့်ချင်း ဖျက်ခြင်း တို့ကို အချိန်မရွေးလုပ်နိုင်ပါတယ်။

အတွေ့အကြုံအရ တကယ့်လက်တွေ့လုပ်ငန်းခွင်၌ အချိန် Limitation အတွင်း Whole Model ပြီးစီးနိုင်အောင် Stair Landing ကဲ့သို့သော structure ကို သူရှိရမယ့် Level တွင် Reference Plane ဖြင့် တကယ်ထည့်သွင်း Model လုပ်လေ့မရှိတော့ဘဲ ၊ Floor Level, Stair location နေရာမှာသာ Stair Landing weight ကို cover ဖြစ်အောင် floor slab ကိုထူပေးလိုက်ပြီး Model ကို simplified လုပ်လိုက်လေ့ရှိပါတယ်။ သို့ ပေမယ့်လည်း တကယ်လုပ်ဖို့ လိုအပ်ပါက မိမိကိုယ်တိုင်လုပ်နိုင်အောင် ၊ လုပ်တတ်အောင်တော့ လုပ်ထားဖို့လိုအပ်ပါလိမ့်မယ်။

Reference Plane ထည့်ထားေသာ file ေလးကို ပူးတွဲပါဖိုင်တွဲတွင် ယူနိုင်ပါတယ်။ Version 9.6 ဖြင့် save ထားသဖြင့် Version နိမ့်သူများလဲ import လုပ်ပြီး ဖွင့်လိုရနိုင်စေရန် \$ET လေးတွဲပေးလိုက်ပါတယ်။ မည်ကဲ့သို့ import လုပ်ပြီးဖွင့်ရမည်ကို အောက်ပါလင့်များတွင် အသေးစိတ်ဖတ်ကြည့်နိုင်ပါတယ်။ http://www.myanmarengineer.org/forum/index.php/topic,6260.msg42001.html#msg42001 http://www.myanmarengineer.org/forum/index.php/topic,6261.msg42348.html#msg42348 http://www.myanmarengineer.org/forum/index.php/topic,6261.msg42362.html#msg42362

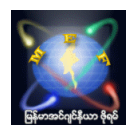

ပြန်လည်ဆွေးနွေးချက်များ

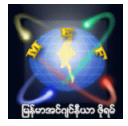

#### synthesis #2 ေရးသားခ်ိန္->: January 01, 2010, 04:29:36 PM

ဆရာချစ်ခင်ဗျာ

ရလာတဲ့ Output Data တွေကို Traced လိုက်လို့ ရ လားခင်ဗျာ.... ဘယ္Formula သံုးထားတယ္... ဘယ္လို Calculation လုပ္ထားတယ္ဆိုတာေတြကို.....

အစဉ်လေးစားလျက်....

#### ငရုတ္ေကာင္း : #3 ေရးသားခ်ိန္->: January 01, 2010, 06:25:06 PM

"3D Analysis & Design ကို အခုလို Software တွေအကူအညီနဲ့ ကူးေပြာင်းပြီး တွက်ကြရမှာ 3D geometry ကြောင့် Loading distribute လုပ်ရာမှာလဲ Stiffness ပေါ်မူတည်ပြီး မျှဝေတဲ့အတွက် 2D နဲ့ စဉ်းစားရင် တူသင့်တယ်လို့ထင်တဲ့နေရာမျိုးမှာ 3D ကျပြန်တော့ မတူညီတာမျိုးလေးတွေကို တွေ့ရပါတယ်။ "

ဆရာချစ်ခင်ဗျာ...

Loading distribute လုပ်ရာမှာ Stiffness ပေါ်မူတည်ပြီး မျှဝေတယ် ဆိုတာလေးမရှင်းလို့ပါ။ ဥပမာလေးနဲ့ရှင်းပြပေးစေလိုပါတယ်။ ကျေးဇူးတင်လျက်။

#### ငရုတ္ေကာင္း : #4 ေရးသားခ်ိန္->: January 01, 2010, 06:31:01 PM

ကိုေအာင္ခုိင္ဦးေရ...

ဆရာချစ်ရဲ့ဆွေးနွေးချက်တွေကို copy လုပ်ပြီး Microsoft word မှာရိုးရိုးေလး paste ပြန်လုပ်ရင်အကြမ်းဖျင်းရပါတယ်။ ေနာက္မွစာလံုးေတြကို Zawgyi-one နဲ႔ျပန္ေျပာင္းၿပီး save လုပ္လိုက္ေပါ့။ အဆင္ေျပပါေစ။

#### chit tee : #5 ေရးသားခ်ိန္->: January 01, 2010, 08:12:33 PM

ကူးယူသြားလို႕ရပါတယ္ ကို Aung Khaing Oo ေရ ... ။ ကိုငရုတ္ေကာင္းေျပာသလိုလဲ ကူးယူသြားလို႕ရပါတယ္ ။

သင်တန်းကာလပြီးသွားရင်လဲ ...

ပို့ <mark>ချထားတာတွေ ဆွေးနွေး မေးမြန်ထားတာတွေ ကို ဖြတ်</mark>ညှပ်ကပ်လုပ်ပြီး pdf လေးပြောင်းပြီး အားလုံးအတွက် အမှတ်တရ အေနနဲ႕ေပးဖို႕လဲစဥ္းစားထားပါတယ္ ။

#### chit tee : #6 ေရးသားခ်ိန္->: January 01, 2010, 08:28:35 PM

2D ဘဲ Model လုပ်ပြီး Analysis လုပ်တယ်ဆိုရင်တော့ ... ပုံမှန်လုပ်နေကျ နဲ့ ့နီးစပ်ပြီး ဖြစ်ကောင်းဖြစ်နိုင်ပါတယ် ။ ဒါပေမယ် ....

3D Model လုပ်ပြီး Analysis လုပ်ရင်တော့ အတော်ကို မလွယ်လောက်ဘူး ။

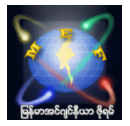

#### chit tee : #7 ေရးသားခ်ိန္->: January 01, 2010, 11:11:32 PM

အောက်မှာပြထားတဲ့ Structural Key Plan ပုံလေးကိုကြည့်ပါ။

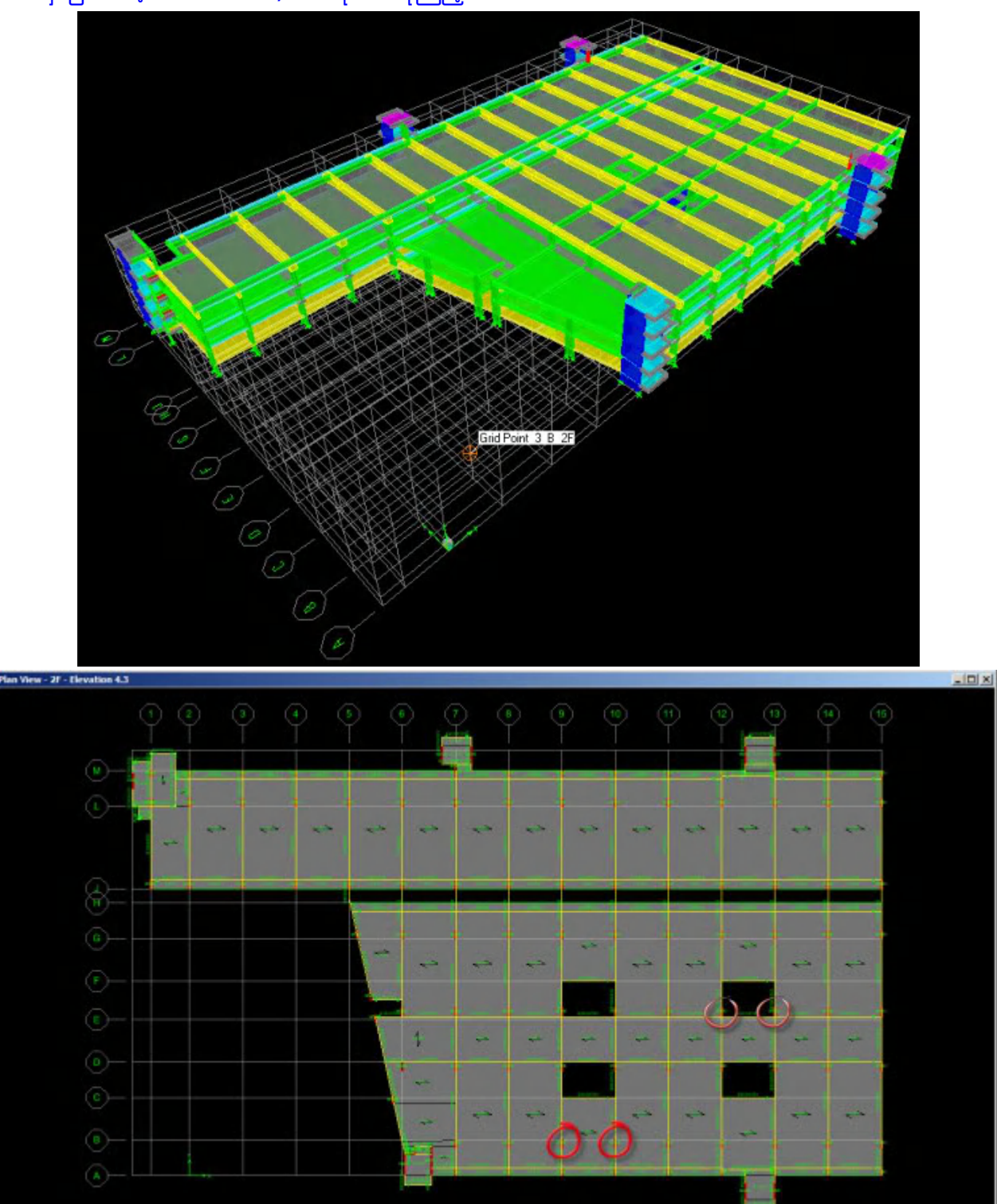

တကယ်လို့တာ 2D နဲ့ Analysis လုပ်ပြီး Design တွက်မယ်ဆိုပါက ... ပုံမှာပြထားတဲ့ Column တွေ ပိုင်ဆိုင်တဲ့ Area တွေ နဲ့ Loading ဟာ အတူတူဘဲဖြစ်ကြတဲ့အတွက်

၄င်းတို့ရဲ့ Column Loading တွေကို တွက်ပါကလဲ အတူတူလို့ဘဲယူဆပြီး Column တတိုင်ကိုဘဲ တွက်ယူရုံပါဘဲ ။ သို့သော်ငြားလည်း ...

3D နဲ့ Analysis လုပ်ပါက Over All structure Plan ဟာ X-direction ေရာ ... Y-direction ေရာ Symmetrical မ<mark>ဖြစ်တဲ့အတွက်</mark> Loading distribute လုပ်ရာမှာလဲ Symmetrical မဖြစ်တဲ့ geometry အတိုင်းဘဲ Over All building ရဲ့

chit tee : http://www.myanmarengineer.org/forum/index.php/board,322.0.html

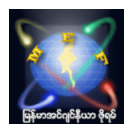

stiffness အတိုင်းဘဲ Loading တွေကို မျှဝေတဲ့အတွက်ကြောင့် ... circle နဲ့ ဝိုင်းပြီး ဖော်ပြထားတဲ့ column တွေဟာ ... ရိုးရိုး 2D အတွေးအမြင်အရ Loading တွေအတိအကျတူအောင် ယူဆခဲ့ပေမယ့် ... 3D analysis မှာတော့ နောက်ဆုံးရရှိလာတဲ့ Reaction (column loading) တွေဟာ မတူညီဘဲဖြစ်နိုင်တာကို ဆိုလိုတာပါ။ တချို့ဆိုရင်သိပ်မကွာပေမယ့် တချို့ Column တွေဟာ အတော်ကွာတတ်ပါတယ်။

အချိန်ပေးနိုင်မှုပေါ်မူတည်ပြီး ကျနော် ပြန်လည်ဆွေးနွေးမှုများ နောက်ကျကောင်း နောက်ကျနိုင်ပါတယ် ... အဲ့ဒါလေးကိုတော့ နားလည်ပေးကြပါခင်ဗျာ

#### phyo : #8 ေရးသားခ်ိန္->: January 06, 2010, 08:50:15 AM

ဆရာချစ်ရေ..

ဒီ ETABS software မှာ Version အမြင့် နဲ့ ့အသုံးပြုပြီး Save as ကို Version အနှိမ့်နဲ့ ့ Save လုပ်လို့ မရဘူးလား....အထက်က ဆရာချစ် ပြောသလို xxx.\$ET ဖိုင်လေးကိုပဲ သယ်ယူသွားတာထက် ပိုပြီး အဆင်ပြေမယ့် နည်းလမ်းများ ရှိသေးသလားလို့ သိချင်တာပါ..

တကယ်လို့ ပြောင်းလို့ ရတယ်ပဲဆိုပါတော့ သူ့ ရဲ့ အကျိုးသက်ရောက်မှုအနေနဲ့ ဘာတွေများ ဖြစ်လာမလဲ.. Version အမြင့်မှာလို အပြည့်အဝ run လို့ မရတာမျိုးများ ဖြစ်လားမလားပေ့ါ...

နောက်ပြီးတော့ Version အနိမ့်မှာ သုံးထားတဲ့ project တစ်ခုဟာလည်း Version အမြင့်မှာသုံးရင် ရွတ်ချော်မှုတွေ ရွိတတ္သလား ဆိုတာေလးေရာပါ..

( ဥပမာ.. ကျနော် Microsoft Access 2003 နဲ့ project တစ်ခုအတွက် လိုအပ်တဲ့ Data Entry ထည့်တာတွေ Form နဲ့ ဇယားတွေ ၊ permit Card ,Daily equipment စာရင်းဇယားစသည်ဖြင့် ကျနော် လုပ်ထားတာလေး ရှိပါတယ်.. ဒါပေမယ့် Ms Access 2007 ကို သုံးေတာ့ အထက်က ကျနော်လုပ်ထားတာတွေက Active မဖြစ်တော့ဘူး.. Run လုပ်မရတော့ဘူး.. အသစ်က ပြန်လုပ်ရတာတွေ ရှိပါတယ်..)

ေလးစားစြာျဖင့္

phyo

#### chit tee : #9 ေရးသားခ်ိန္->: January 06, 2010, 09:43:01 AM

Version အမြင့်လေးမှ Version အနိမ့်ကို SAVE AS command လေးနဲ့ ပြောင်းပြီး save လုပ်လို့ မရပါဘူး။ အဲ့ဒီလိုအလွယ်လေးလုပ်လို့ ရရင်တော့ အင်မတန်ဝမ်းသာစရာပေ့ါ (အလုပ်မရှုပ်တော့ဘူးပေ့ါ)

အခုအချိန်အထိတော့မရသေးဘူး ၊ နောက်ကျရင်တော့ မသိဘူး အဲ့ဒါေကြာင့် Version အမြင့်ကနေ သယ်သွားပြီး Version အနိမ့်မှာ ပြန်ဖွင့်ချင်မှ xxx.\$ET ဖိုင်လေးကို Import လုပ်ရတာပါ။

# အမြင့်မှာလုပ်ပြီး အနိမ့်မှာဖွင့်ရင် xxx.\$ET ဖိုင်လေးကို Import လုပ်ပြီးဖွင့်ရမယ် ။ အနိမ့်မှာလုပ်ပြီး အမြင့်မှာဖွင့်ရင်တော့ xxx.EDB လေးကိုတန်းဖွင့်ရုံပါဘဲ။

(ခြင်းချက်အနေနဲ့ တော့ ... တခါတလေ xxx.EDB လေးကဖိုင်size အရမ်းကြီးနေလို့ မသယ်ချင်တဲ့အခါမျိုးမှာ xxx.\$ET လေးကိုဘဲသယ်သွားတဲ့အခါမျိုးလဲရှိတတ်ပါတယ်။ xxx.\$ET ဖိုင် size ကပိုနည်းတတ်တယ်လေ)

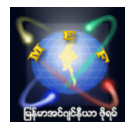

ကိုးကား

သယ်ယူရာမှာ ပြဿနာတစ်ခုကတော့ ကိုယ်ရဲ့ Model ရဲ့ အထူးသဖြင့် slab မှာ error တစ်ခုခုရှိနေပါ ပြန်ပြီး Import လုပ်ပြီး ဖွင့်ပါက ပြန်လည်ဖွင့်လို့ မရတာကို တွေ့ ရတတ်ပါတယ်။ အဲ့ဒါကြောင့် သယ်ယူတော့မယ်ဆိုပါက Import လုပ်မယ့် သယ်သွားမယ့် ဖိုင်ကို အရင်စမ်းသပ် Import ပြန်လုပ်ကြည့်ပြီး အိုကေမှသာ သယ်ယူသွားကြ စေလိုပါတယ်။ ေနာက္တခုကေတာ့ အဲ့ဒီလို Import လုပ္ပါက မူလက ကိုယ္ Assign လုပ္ထားတဲ့ Frame section နဲ႕ Wall/slab section ေတြရဲ႕အေရာင္ေတြေတာ့ ေျပာင္းလဲသြားတတ္ပါတယ္ ။ Import လုပ္ၿပီးပါကလဲ အၾကမ္းဖ်င္း ကိုယ့္ရဲ႕ Model ေလးကို ပြန်စစ်ဆေးကြည့်ဖို့လိုပါတယ်။ တခါတလေ တချို့ Slab တို့ column တို့တွေ ပျောက်သွားတတ်လို့ပါ ။ များသောအားဖြင့်တော့ ဘာမှမဖြစ်တတ်ပါဘူး ။ အိုကေပါတယ်။ အထက်မှာပြောထားတာလေးတွေကိုဘဲ ဂရုစိုက်ပေးဖို့ လိုပါတယ်။ ကျန်တာတွေကတော့ ပြဿနာမရှိပါဘူး။ အနိမ့်ရော အမြင့်မှာ ေရာ အပြည့်အဝ Run လို့ရပါတယ်။

#### ထြန္းေအာင္ေက်ာ္ : #10 ေရးသားခ်ိန္->: January 06, 2010, 10:45:24 AM

ကျနော် version မတူတာကိုေတာ့စမ်းကြည်္ဖဖူးသလား၊ မကြည်္ဖဖူးလားမမှတ်မိတော္**ဘူး**ဗျ။ ဒါေပမဲ့ ကွန်ပျူတာ တစ်လုံးနဲ့ တစ်လုံး အကူးအပြောင်းမှာ ကျနော်သယ်သွားလေ့ရှိတဲ့ ဖိုင် ကတော္ xxx.e2k ဖိုင္ပဲျဖစ္ပါတယ္။ အခုကိုချစ်သီးေပြာတဲ့ ဖိုင်နဲ့ ဘာကွာလဲေတာ္ မသိဘူးဗျ။

#### chit tee : #11 ေရးသားခ်ိန္->: January 06, 2010, 12:39:53 PM

xxx.e2k နဲ့ xxx.\$ET ဖိုင် extension မတူပေမယ့် တကယ်တော့ အတူတူလိုပါဘဲ။ ၂ မျိုးစလုံးက xxx.txt format တို့လို Text files တွေကိုဖွင့်လို့ရတဲ့ Notepad နဲ့ လဲဖွင့်ကြည့်လို့ ရပါတယ်။

- xxx.e2k ဆိုတာကတော့ အောက်မှာပြထားသလို Export လုပ်မှရတာဖြစ်ပြီး ၊

- xxx.\$ET ကတော့ xxx.EDB ဖိုင်ကို save လိုက်တာနဲ့ အလိုလို backup တစ်ခု (AutoCAD မှာဆိုရင် xxx.dwg & xxx.bak) လိုမျိုးပေါ်လာတဲ့ ဖိုင်မျိုးပါ။

(ကျနော်ကတော့ အလွယ်ဘဲ xxx.\$ET ဖိုင်ကိုဘဲသယ်သွားဖြစ်တာပါ)

Import လုပ်တာကတော့ xxx.e2k (သို့) xxx.\$ET ဖိုင် ကြိုက်တာကို သယ်သွားပြီးလုပ်လို့ရပါတယ်။ ၂ မျိုးစလုံးကို လက္ခံပါတယ္။

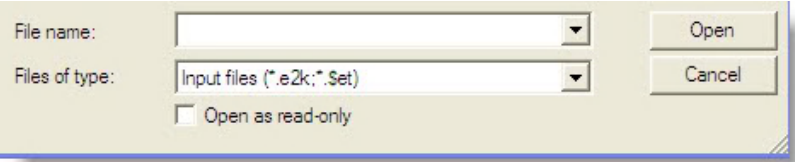

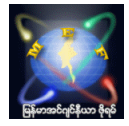

#### To crecate xxx.e2k by Exporting,

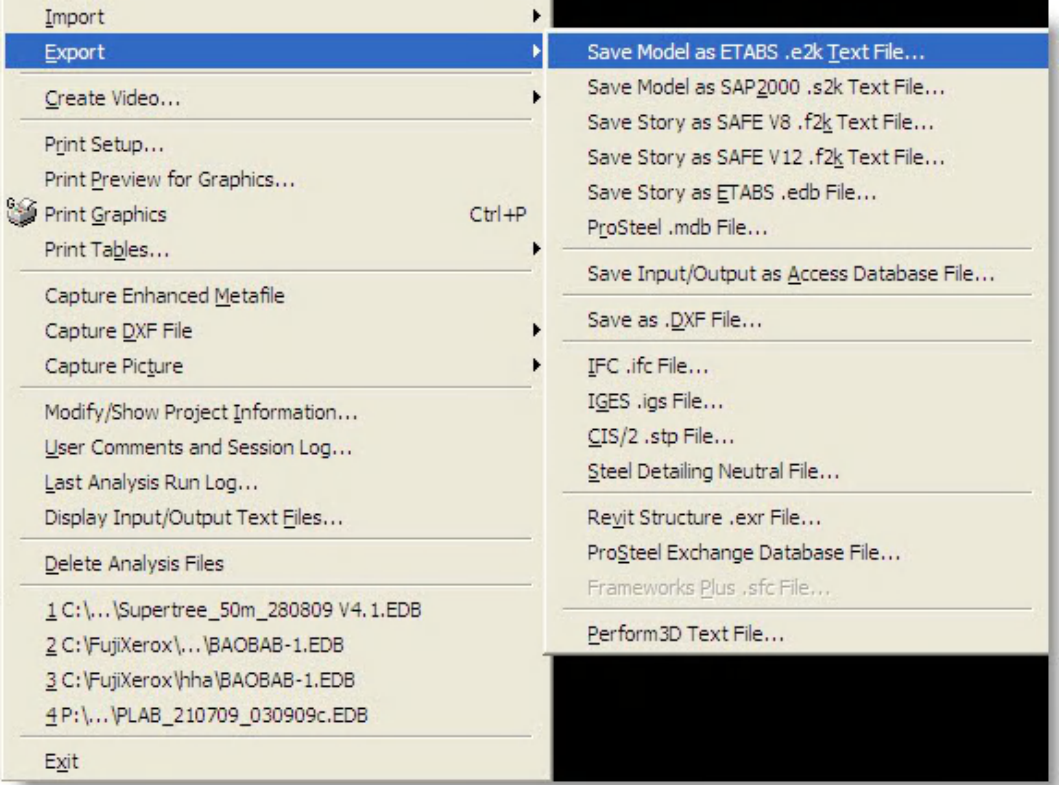

# 42 of 46

#### Import xxx.e2k (or) xxx.\$ET at lower ve[rs](http://www.myanmarengineer.org/forum/index.php?action=profile;u=3326)ion

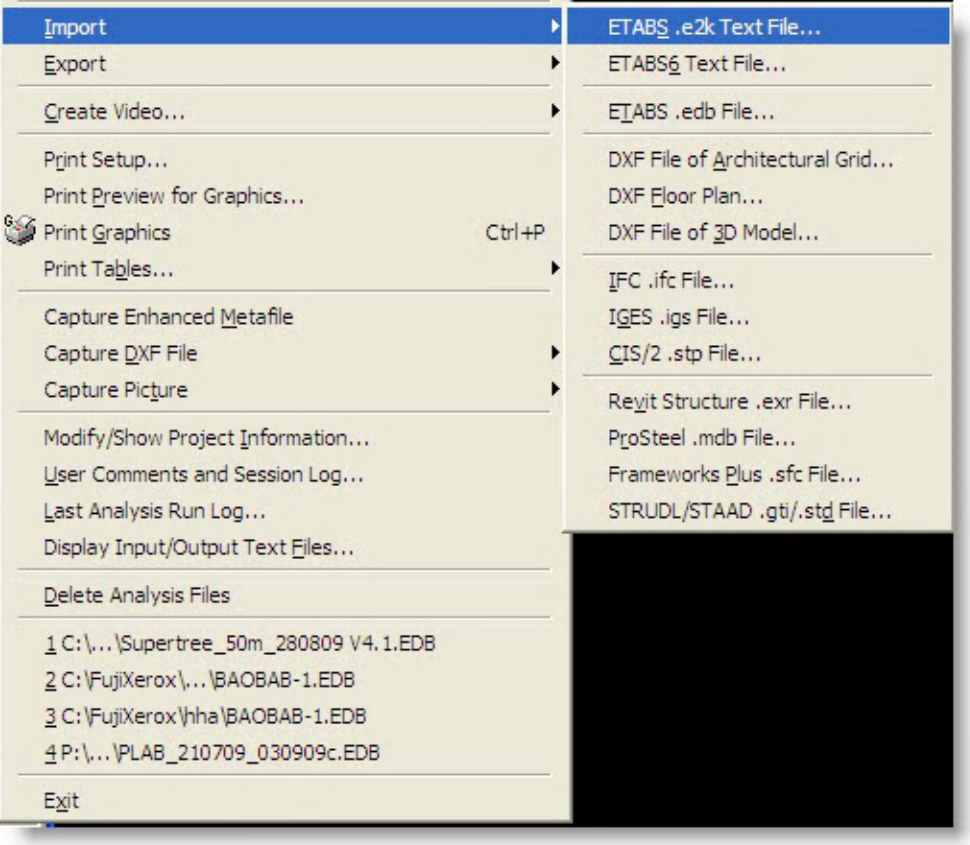

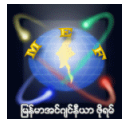

#### ngamaung : #12 ေရးသားခ်ိန္->: January 22, 2010, 12:54:40 PM

ကိုချစ်သီး ရေ အစ်ကိုပေးတဲ့ ဖိုင်ကို Import လုပ်တာစမ်းကြည့်ပြီးပါပြီ ။ import လုပ်ထားတဲ့ ပုံက ရိုးရိုးဆွဲထားတဲ့ ပုံနဲ့ ဘာကြာလဲမသိဘူးေနာ္ run analysis လုပ်ပြီး concrete design လုပ်ကြည့်တော့ ဘာမှလုပ်လို့ မရလို့ ( column ဆိုဒ် ပြောင်းတာတို့ဘာတို့ပေ့ါ ) ကျွန်တော် လုပ်ကြည့်တာမှားလို့များလားမသိဘူး။ ေက်းဇူးတင္ပါတယ္။

#### ထြန္းေအာင္ေက်ာ္: #13 ေရးသားခ်ိန္->: January 22, 2010, 07:21:34 PM

ကိုငေမာင္ေရ... ဒီလင်္ေလးမှာေပးထားတဲ့ 2sty dwelling ဆိုတဲ့ ဖိုင်ကို ဖွင် ပြီးလုပ်တာလားမသိဘူးေနာ်။ အဲဒီဖိုင်ကို ဖွင်္ဂတာဆိုရင် အဲဒီဖိုင်လေးက Steel structural design ပါ။ အဲဒါကြောင်္ဂ Concrete design လုပ်လို့ မရတာပါ။ ကိုရျစ်သီး မအားသေးဘူးထင်လို့ ဖြေပေးတာနော်။ <sup>မြို့</sup>မြို့မြို့

#### chit tee : #14 ေရးသားခ်ိန္->: January 22, 2010, 07:47:33 PM

ဆောရီးပါဗျာ ... ကျနော်ဖျားနေလို့ပါ အိပ်နေတာပါ  $\overline{\mathbb{C}^2}$ အခုလို ၀င်ရောက်ဆွေးနွေးပေးတဲ့ အတွက် ကျေးဇူးပါ ကိုထွန်းအောင်ကျော် ရေ ... ကို ngamaung ရေ ... အဲ့ဒီ Model ေလးက perfect ေတာ့ မဟုတ်ဘူး ။ warnings တွေတော့ ရှိတယ် ။ ဒါေပမယ့် steel structure alone တော့မဟုတ်ဘူး ။ analysis run ပြီးရင်တော့ ... RC design ကိုလုပ်လို့ရတယ် ။ အပေါ်ဆုံးမှာရှိနေတဲ့ RC column တချို့နဲ့ တချို့အထပ်တွေမှာ RC beam လေးတွေရှိတယ် ။ အဲ့ဒါလေးတွေကို ဒီဇိုင္းလုပ္လို႕ရတယ္။ ေအာက္ကပံုမွာ ၾကည့္ၾကည့္ပါ။

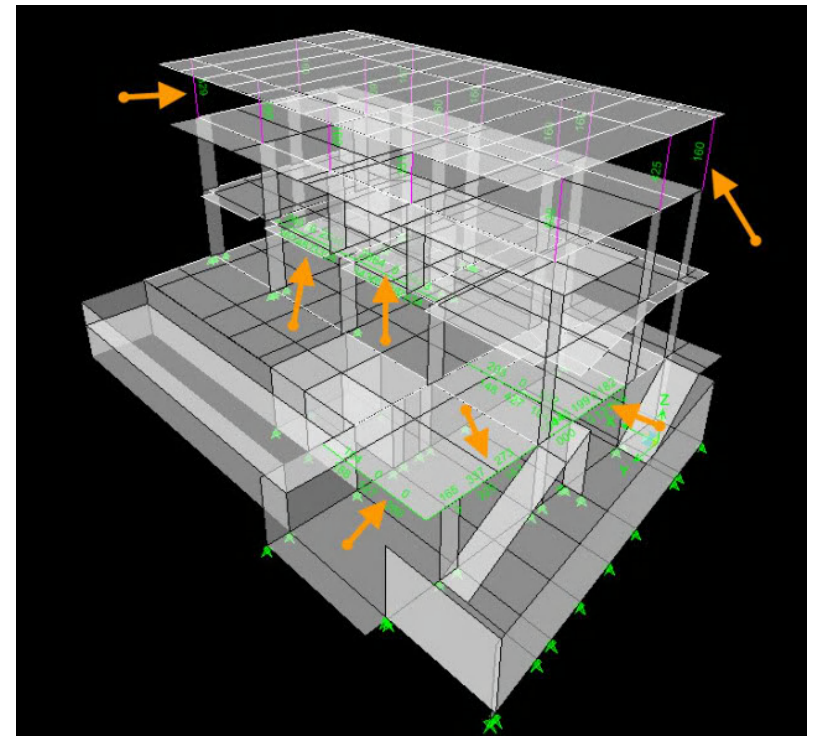

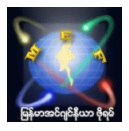

#### loyasay : #15 ေရးသားခ်ိန္->: January 27, 2010, 09:38:33 PM

ဆရာချစ်.... file ထဲက last analysis run log နဲ့ replicate command တွေက မှိန်နေတယ်... ဘာ့ကြောင့်လဲ ရှင်းပေးပါအုံးဗျာ ..........ကျေးဇူး ဆရာချစ်....

#### chit tee : #16 ေရးသားခ်ိန္->: January 27, 2010, 10:30:35 PM

last analysis run log မိုန်နေရခြင်းကတော့ Model ကို Analysis မ RUN ရသေးလို့ပါ။ replicate မိန်နေတာကတော့ ကိုယ် Copy ပွားချင်တဲ့ ၊ Mirror ခေါက်ချင်တဲ့ ၊ Story အလိုက် Copy ကူးချင်တဲ့ element (beam, slab, column & wall) တစ်ခုခုကို Select မလုပ်ရသေးလို့ပါ။ Select လုပ်ပြီးမှ replicate ဆိုတာလေးက ထင် လာပါလိမ့္မယ္။

#### ငရုတ္ေကာင္း : #17 ေရးသားခ်ိန္->: February 01, 2010, 02:45:40 AM

ဆရာချစ်ရေ...

ကျွန်တော်တို့ frame member irregular shape အတွက် Section Designer ကိုသုံးပြုပြီးတည်ဆောက်မယ်ဆိုရင် concrete column တွေအတွက်ဆိုရင် SD Section Data floating menu ရဲ့ Design Type မှာ Concrete Column ကိုရွေးရတယ်ဆိုတာတော့ဟုတ်ပါပြီ၊ Beam section တွေအတွက်ဆိုရင်ရော ဘာကိုရွေးပေးရမှာလဲခင်ဗျာ? လေးစားလျက်

#### chit tee : #18 ေရးသားခ်ိန္->: February 01, 2010, 09:10:03 PM

တကယ့်လက်တွေ့မှာတော့ Irregular RC Column တွေဘဲဖြစ်လေ့ဖြစ်ထရှိတတ်ပါတယ်။ Irregular RC Beam တွေတော့ အျပင္လက္ေတြ႕မွာ မေတြ႕ရသေလာက္ပါဘဲ ။

အဲ့ဒါကြောင့်ဘဲထင်ပါတယ် ETABS ထဲမှာ SD section နဲ့ Irregular shape RC Beam တွေကို Define လုပ်ပြီး Design လုပ်<mark>နိင်းလို့ရတာမတွေ့သေးဘူး (ကျနော်ဘဲ မသိသေးတာလားမသိဘူး) ။ ဒါပေမယ့် တစ်ခုတော့ရှိတယ် ...</mark> No Check/Design ဆိုတာလေးကိုရွေးပြီးတော့ ....

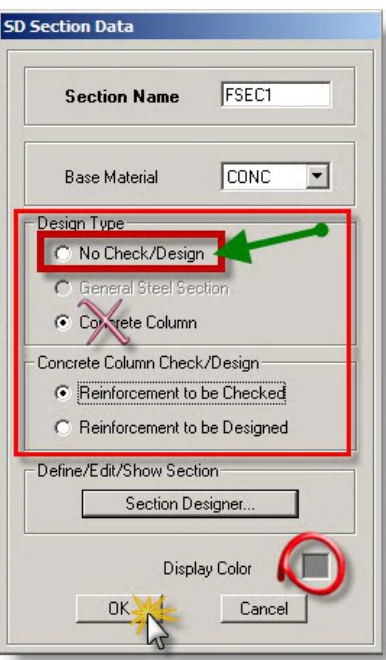

chit tee : http://www.myanmarengineer.org/forum/index.php/board,322.0.html

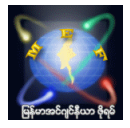

Irregular RC Beam တွေကို ရဲ့ Bending Moment/Shear တွေကိုဘဲ ယူပြီး Manually Design လုပ်ရင်တော့ ရနိုင်မယ်ထင်ပါတယ်။

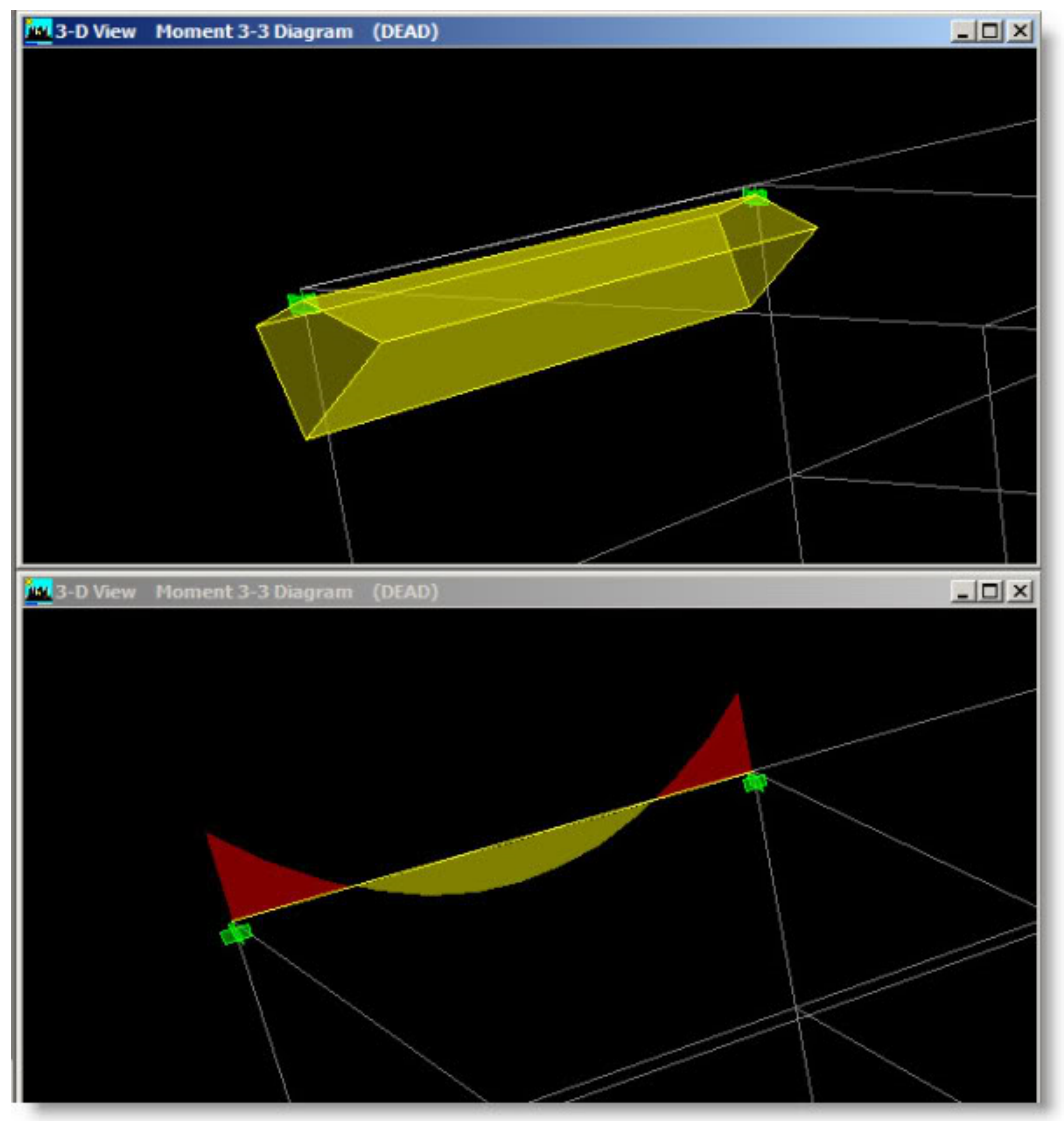

#### Aung Khaing Oo : #19 ေရးသားခ်ိန္->: February 06, 2010, 06:44:10 PM

ဆရာချစ်

သင်ထောက်ကူတွေကို ကူးရအောင်တင်ပေးစေချင်ပါတယ် ကျွန်တော်က ဆိုင်ကိုလာကိုင်ရလို့ပါ။

#### chit tee : #20 ေရးသားခ်ိန္->: February 06, 2010, 10:32:37 PM

ဟုတ်ကဲ့ပါ ကျနော်လဲ အဲ့ဒါတွေကိုလဲ ဒေါင်းလုပ်ချပြီးယူသွားလို့ရအောင် တင်ပေးမလို့စဉ်စားထားပြီးသားပါ ။ အမြန်ဆုံးတင်ပေးသွားပါ့မယ်ဗျာ ။

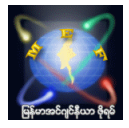

## chit tee : #23 ေရးသားခ်ိန္->: February 08, 2010, 10:48:30 PM

ကို 4koung နဲ့ ကို Aung Khaing Oo ေရ ...

သင်ထောက်ကူ ETABS Learning Video လေးများ အားလုံးကိုတပေါင်းထဲစုပြီးတင်ပေးထားပါတယ်။ ဒီေနရာေလးမွာ - http://www.myanmarengineer.org/forum/index.php/topic,7040.msg45253.html#msg45253 သွားယူလိုက်ပါဗျာ ...

အဆင္ေျပပါေစ ခင္မင္ေလးစားစြာျဖင့္ chit tee